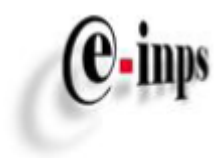

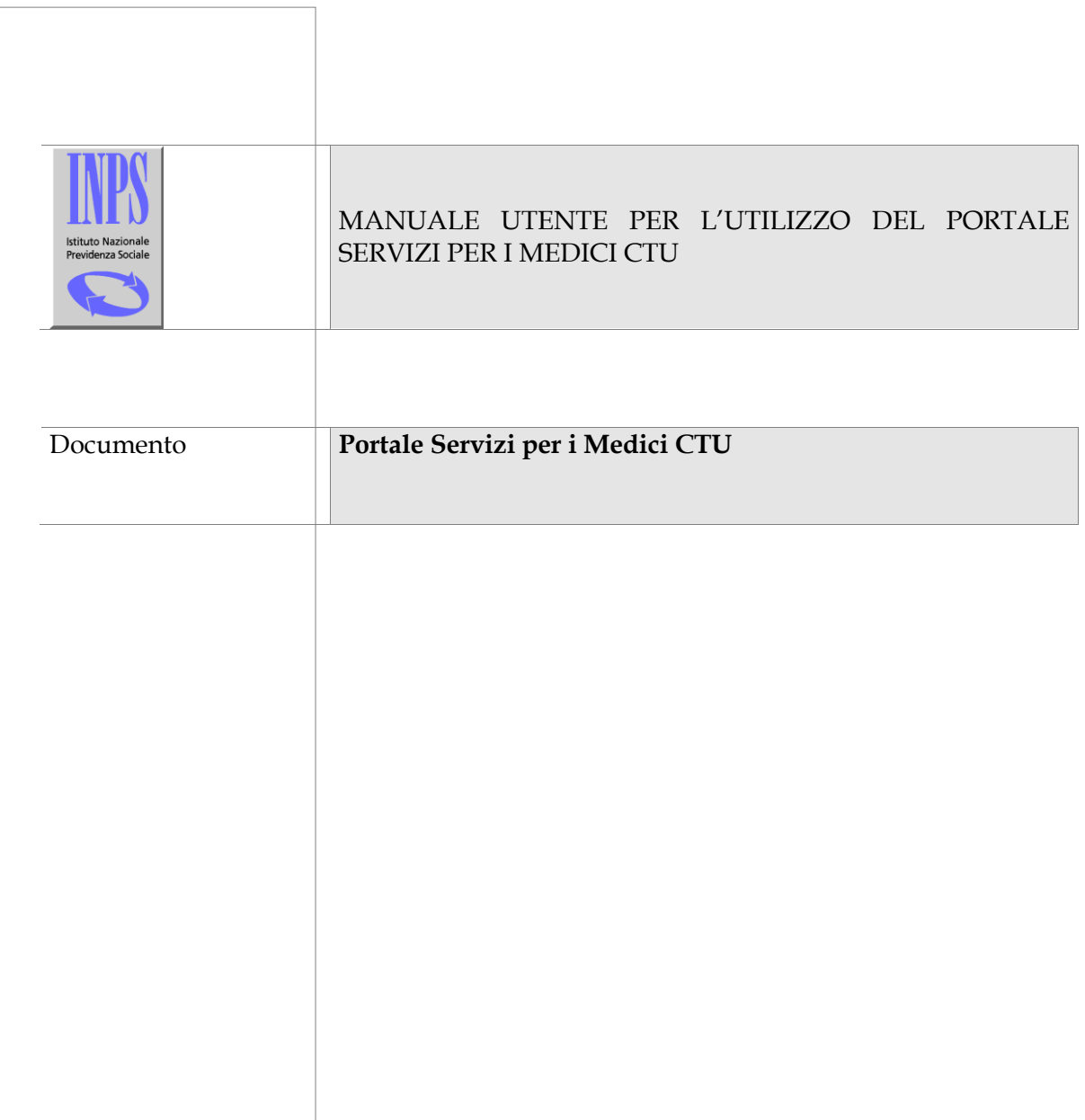

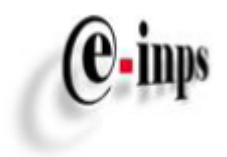

### **INDICE**

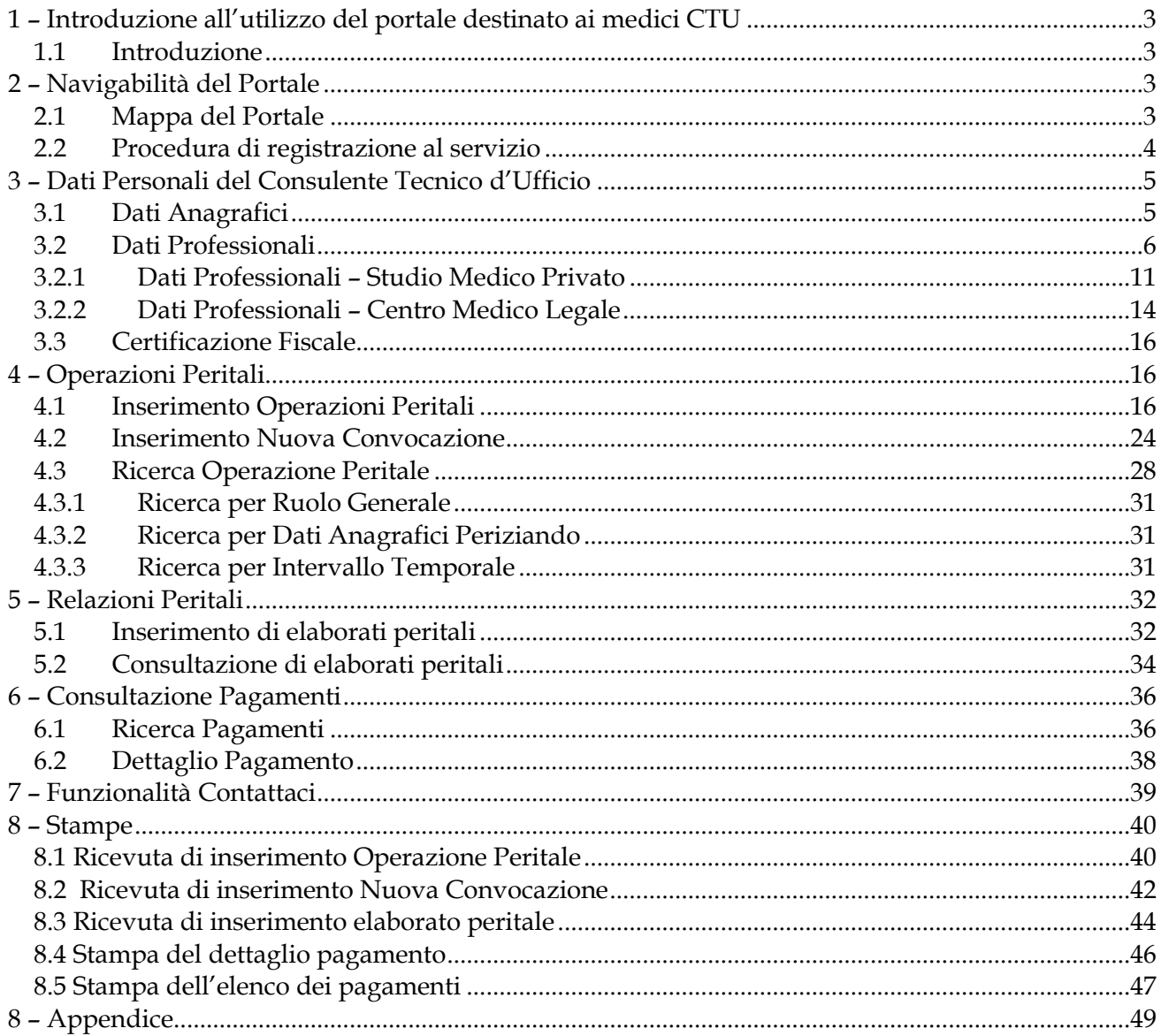

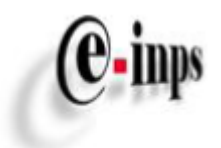

## <span id="page-2-0"></span>**1 – Introduzione all'utilizzo del portale destinato ai medici CTU**

## <span id="page-2-1"></span>*1.1 Introduzione*

Il "Portale CTU" è un'applicazione internet, disponibile tra i servizi online del sito dell'istituto [www.inps.it,](http://www.inps.it/) per la comunicazione delle perizie tra i Consulenti Tecnici d'Ufficio (medici CTU) e l'INPS in materia di contenzioso giudiziario medico-legale.

Offre un insieme di servizi professionali destinati ai Medici CTU, distinti in:

- $\checkmark$  Funzione di inserimento dati personali. Prevede la compilazione, da parte del medico CTU, di uno specifico *form* dati, descritto in dettaglio al paragrafo 3;
- Funzione di Inserimento *Operazioni Peritali*, descritto in dettaglio al paragrafo 4.1*;*
- Funzione di Inserimento *Nuove Convocazioni*, descritto in dettaglio al paragrafo 4.1.1*;*
- Gestione *Relazioni Peritali* e consultazione *Osservazioni del medico INPS*, descritto in dettaglio al paragrafo 5.1.1 e 5.1.2*;*
- Funzione di *Consultazione Pagamenti* effettuati a beneficio del Medico CTU collegato al Portale (o a beneficio dell'Istituzione presso cui presta servizio, nel caso ad esempio di medici *intramoenia*), descritto in dettaglio al paragrafo 6*;*

## <span id="page-2-2"></span>**2 – Navigabilità del Portale**

### <span id="page-2-3"></span>*2.1 Mappa del Portale*

Tutti i servizi descritti nel presente documento sono accessibili a partire dalla Pagina Iniziale ("*home*") del Portale CTU.

I collegamenti alle sezioni ed ai servizi sono organizzati nel diagramma di flusso rappresentato in figura 1, costituente una visione d'insieme del Portale.

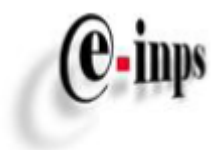

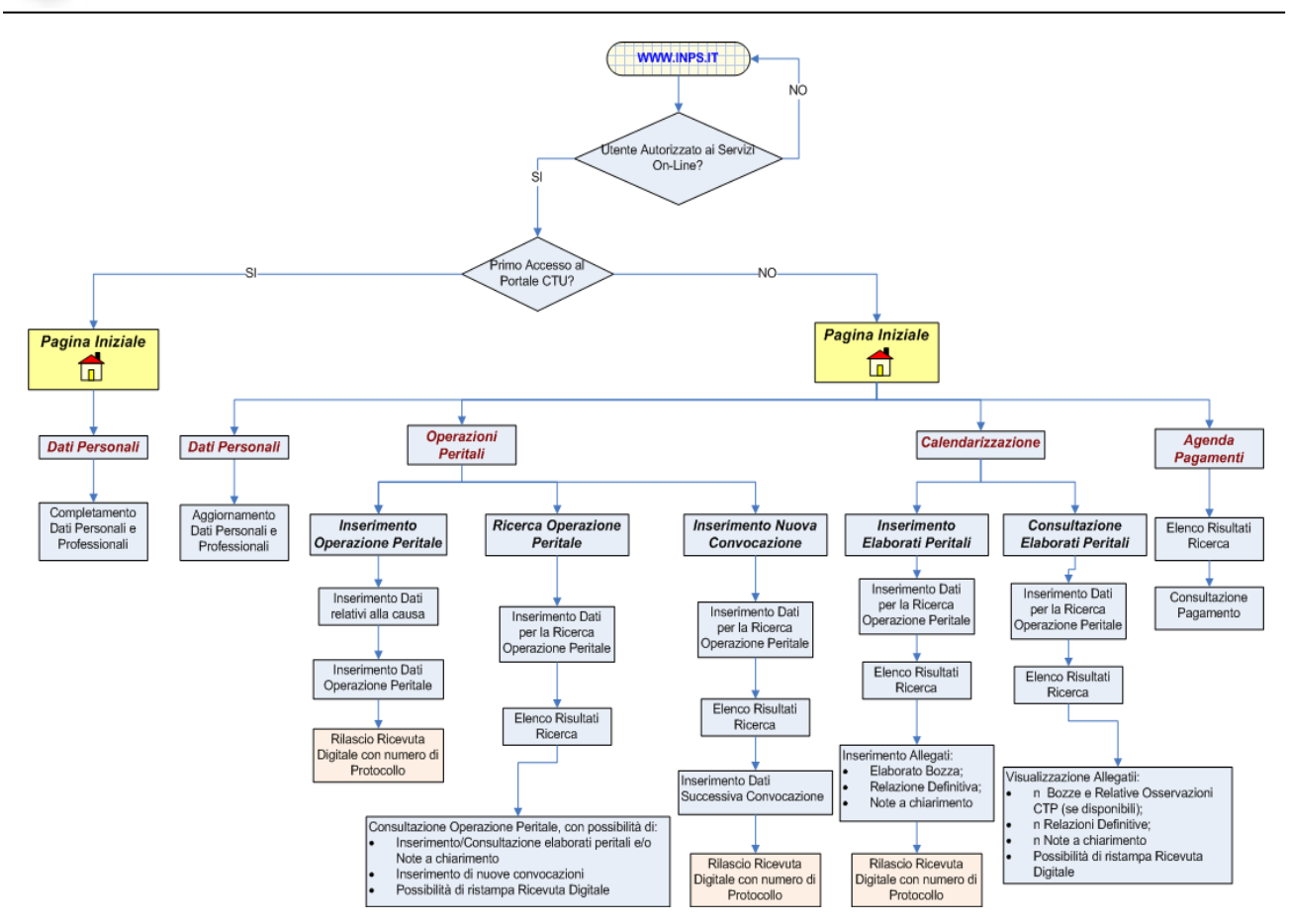

*Figura 1. Rappresentazione d'insieme della navigabilità del Portale CTU*

In ciascuna pagina sarà sempre disponibile il bottone AIUTO (attivo anche nell'elenco di funzionalità posto sulla sinistra dello schermo) che consentirà di accedere alla pagina di Help on line, contenente una serie di informazioni operative.

### <span id="page-3-0"></span>*2.2 Procedura di registrazione al servizio*

Per accedere ai servizi online del Portale, occorre che i medici CTU, regolarmente iscritti ad uno degli ordini provinciali, siano in possesso del codice di autenticazione PIN, rilasciato dalle sedi INPS competenti per territorio.

Per la richiesta di attribuzione di un codice PIN il medico dovrà presentare all'operatore di sede la seguente documentazione:

- $\triangleright$  Modulo di richiesta PIN compilato e sottoscritto (disponibile su [www.inps.it\)](http://www.inps.it/);
- Documento di identità del medico in corso di validità;
- Certificato di iscrizione all'ordine dei medici.

Al primo accesso al Portale, il medico CTU deve inserire le informazioni personali e professionali indicate nel paragrafo 3, attraverso la compilazione di una pagina web.

Terminato l'inserimento dei dati nella pagina "Dati Personali", il medico CTU può accedere alle altre funzionalità del Portale:

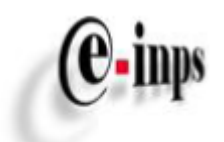

- **Operazioni Peritali**, consente l'inserimento e la consultazione di Operazioni Peritali e l'inserimento e la consultazione di successive convocazioni;
- **Relazioni Peritali**, consente la consultazione delle osservazioni redatte dal medico CTP (medico INPS) e l'inserimento e/o consultazione degli elaborati peritali redatti dal medico CTU a seguito della perizia medica effettuata dal medico stesso nei confronti del richiedente la prestazione INPS.
- **Consultazione Pagamenti**, consente la consultazione dei pagamenti effettuati a favore dei medici CTU;

## <span id="page-4-0"></span>**3 – Dati Personali del Consulente Tecnico d'Ufficio**

## <span id="page-4-1"></span>*3.1 Dati Anagrafici*

Tale funzionalità consente di inserire e/o aggiornare le informazioni personali del medico CTU.

Di seguito un elenco delle informazioni obbligatorie che dovranno essere inserite allo scopo di accedere alle altre funzionalità del Portale:

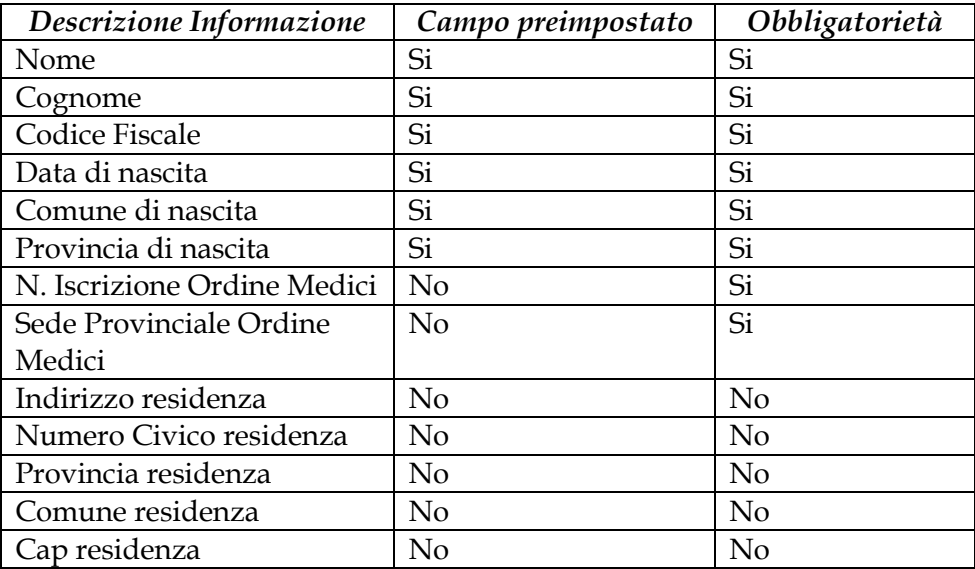

Pagina 5 di 49

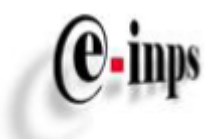

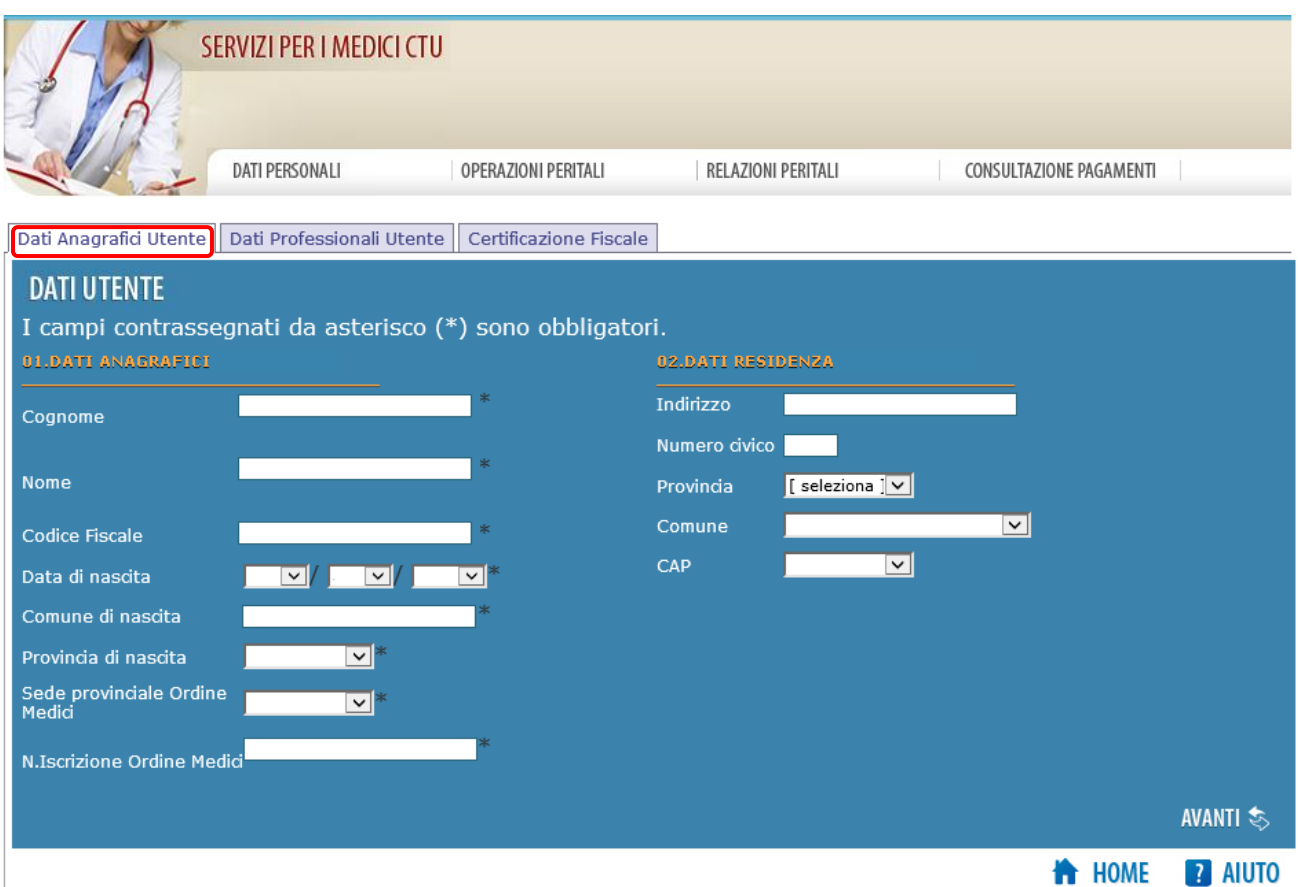

*Figura 2. Dati Personali – sezione Dati Anagrafici Utente*

### <span id="page-5-0"></span>*3.2 Dati Professionali*

Un volta compilati i campi obbligatori nella sezione *Dati Anagrafici Utente*, il medico può completare la sezione "Dati Personali" compilando le informazioni presenti nella sezione *Dati Professionali Utente*.

E' possibile accedere a questa sezione in due modi:

1) Selezionando il bottone *Dati Professionali Utente*, come evidenziato in figura 3:

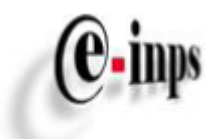

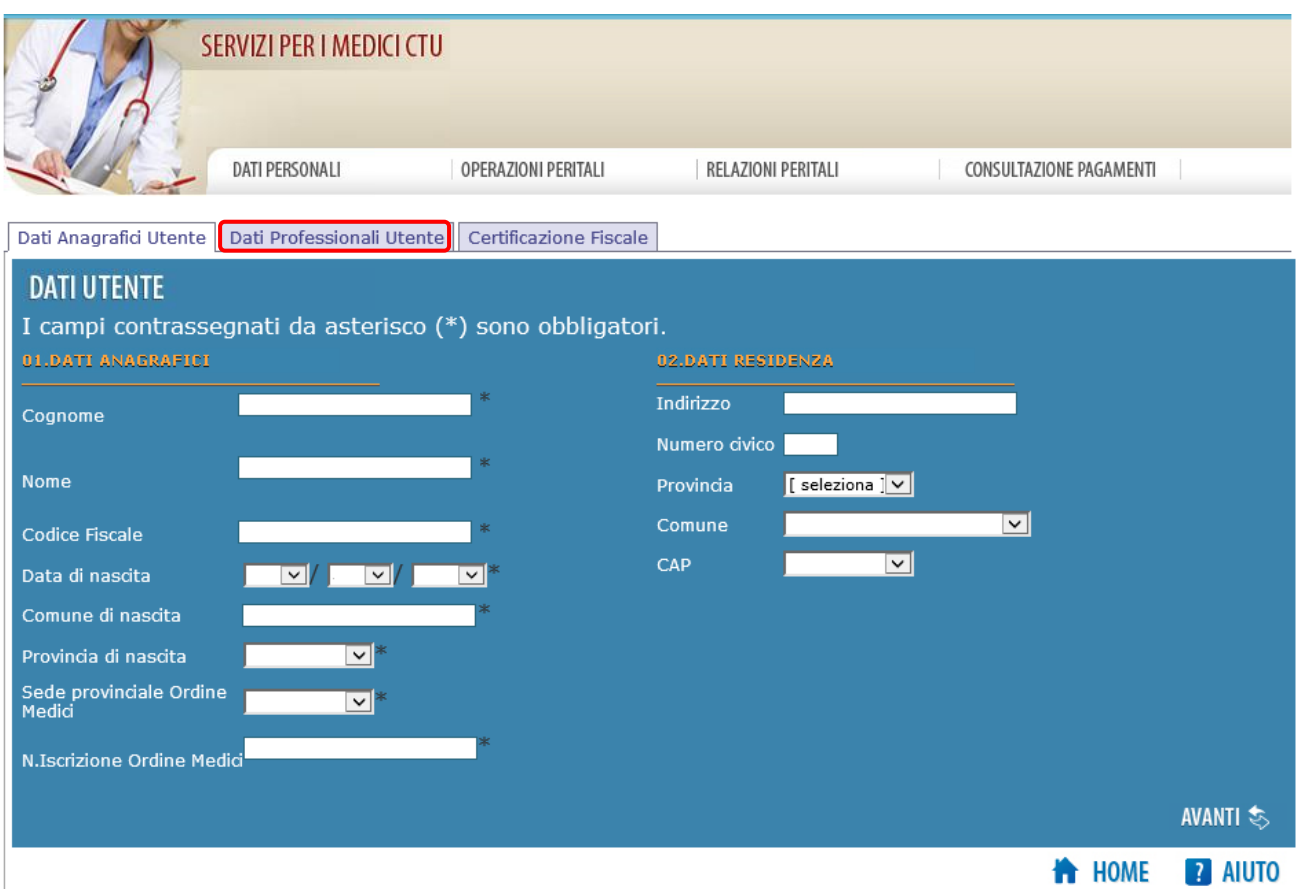

*Figura 3. Dati Personali- bottone che consente la visualizzazione dei Dati Professionali Utente*

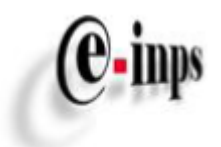

## 2) Selezionando il bottone *AVANTI* come mostrato in figura 4:

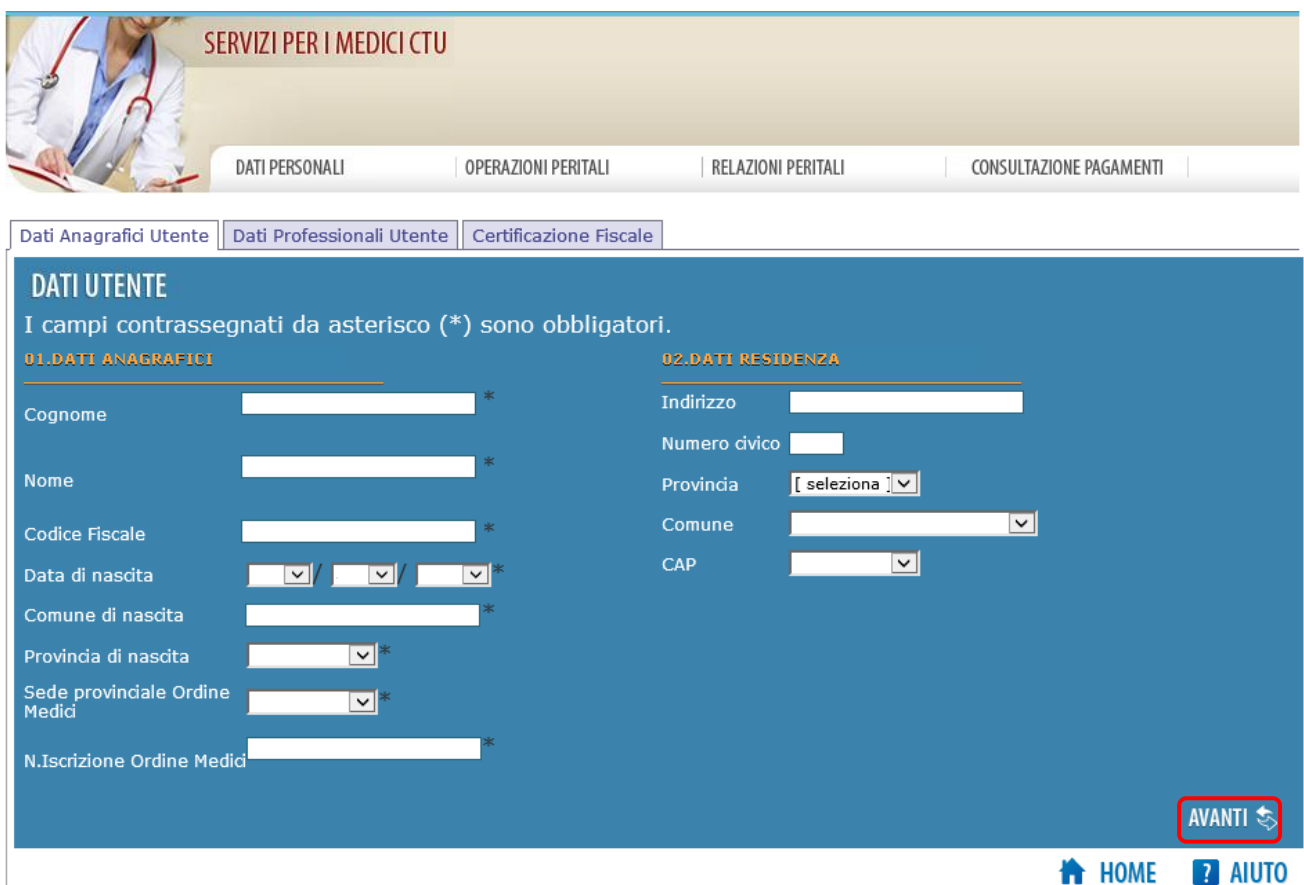

*Figura 4. Dati Personali- selezionando il bottone Avanti viene visualizzata la sezione Dati Professionali Utente*

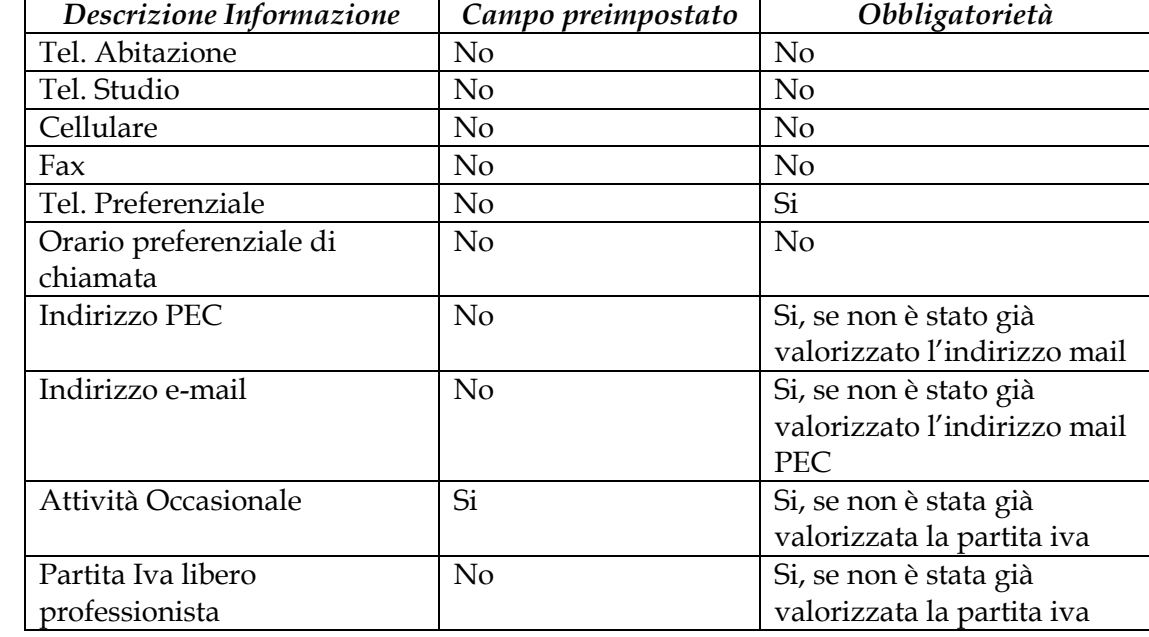

Di seguito un elenco di informazioni obbligatorie presenti nella sezione Dati Professionali:

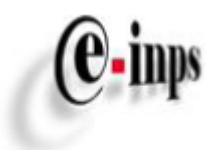

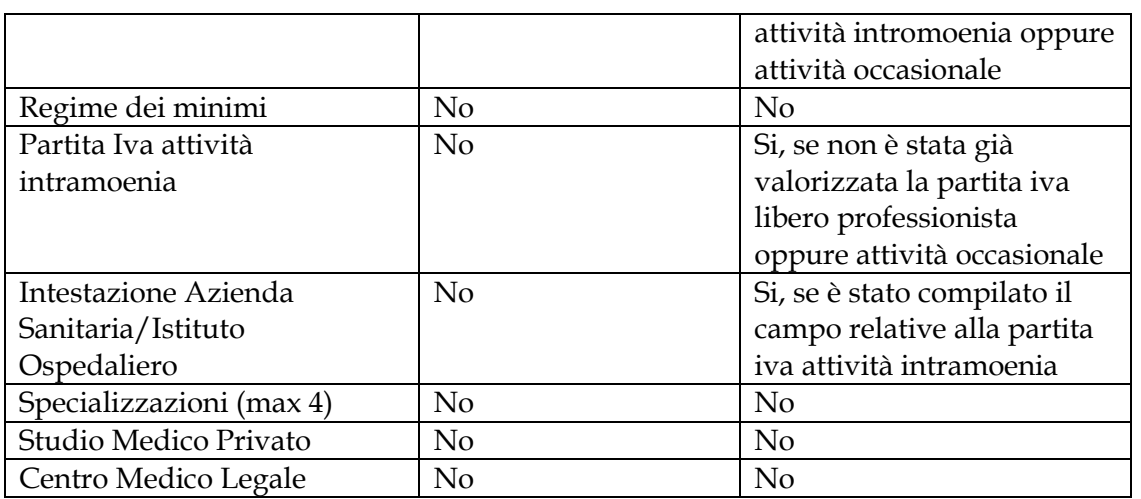

Tramite il tasto *INDIETRO* oppure il bottone *Dati Anagrafici Utente* si può sempre tornare alla sezione Dati Anagrafici (Figura 5).

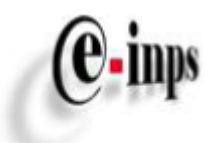

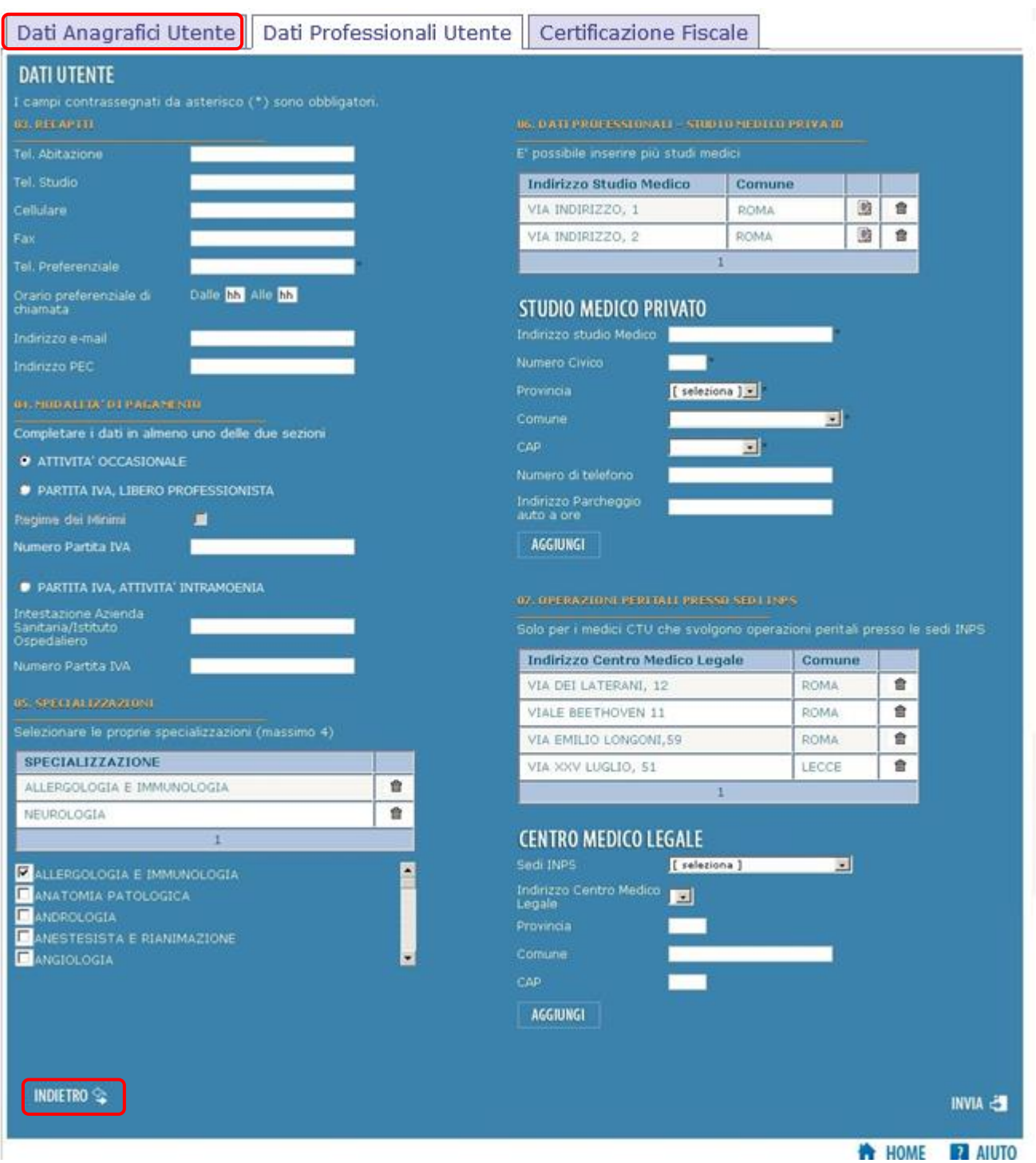

*Figura 5. Dati Professionali Utente*

Tutte le informazioni sopra elencate (dalla sezione 01 del bottone Dati Anagrafici alla sezione 05 del bottone Dati Professionali) possono essere inserite selezionando il tasto Invia posto sul fondo della pagina.

Le informazioni relative allo studio medico (nella sezione 06 e 07 del bottone Dati Professionali) possono essere inserite selezionando ill bottone Aggiungi, come mostra la figura 6 e 10).

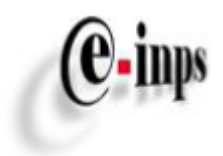

## <span id="page-10-0"></span>*3.2.1 Dati Professionali – Studio Medico Privato*

La sezione 06 del bottone Dati Professionali consente al medico di inserire/modificare e/o cancellare eventuali studi medici privati presso cui effettua la propria attività*.*

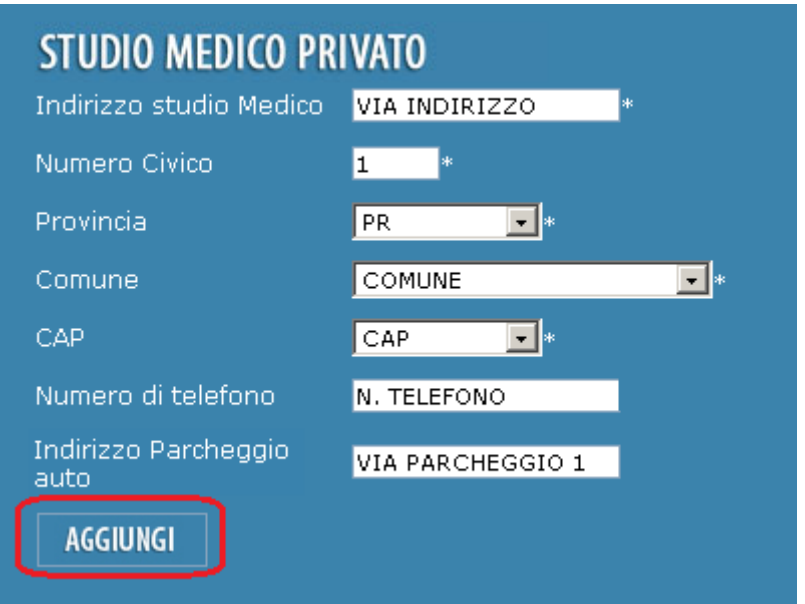

*Figura 6. Bottone che consente l'inserimento di studi medici*

Di seguito l'elenco delle informazioni relative a questa sezione:

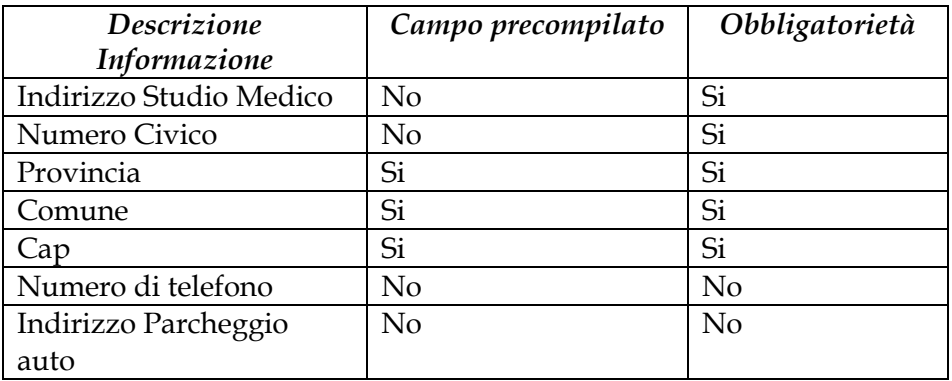

Pur non essendo obbligatoria, tale sezione risulta essere estremamente utile durante la navigazione del Portale: infatti, in alcune funzionalità (come ad esempio Inserimento Operazioni Peritali, oppure Inserimento Nuova Convocazione) viene richiesta la compilazione di alcune informazioni riguardanti il luogo della visita peritale, che, qualora fosse effettuata presso lo studio del medico CTU o un Centro medico legale dell'Istituto, potrebbero essere precompilate con i dati qui acquisiti.

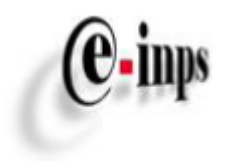

#### **Aggiungi**

Una volta inserite le informazioni obbligatorie selezionando il tasto *AGGIUNGI*, l'indirizzo relativo allo studio medico si aggiunge nella lista come evidenziato in figura 7:

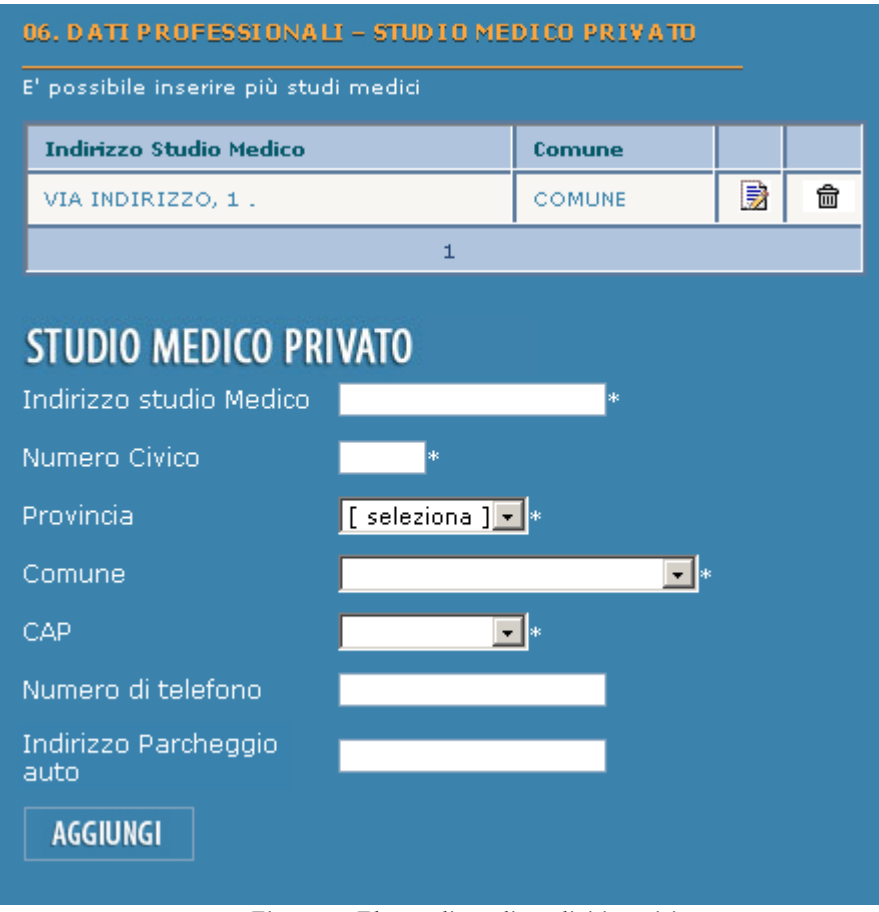

*Figura 7. Elenco di studi medici inseriti*

### **Modifica**

Se si vogliono modificare le informazioni relative ad uno studio medico già presente nella lista, si deve selezionare l'indirizzo da modificare selezionando l'icona  $\frac{1}{\sqrt{2}}$  e automaticamente tutti i dati relativi vengono riportati nella sezione di seguito riportata.

Dopo aver effettuato le necessarie modifiche si può procedere e salvare le nuove informazioni selezionando il bottone *MODIFICA*, oppure si può annullare la modifica selezionando il bottone *RESET* (Figura 8).

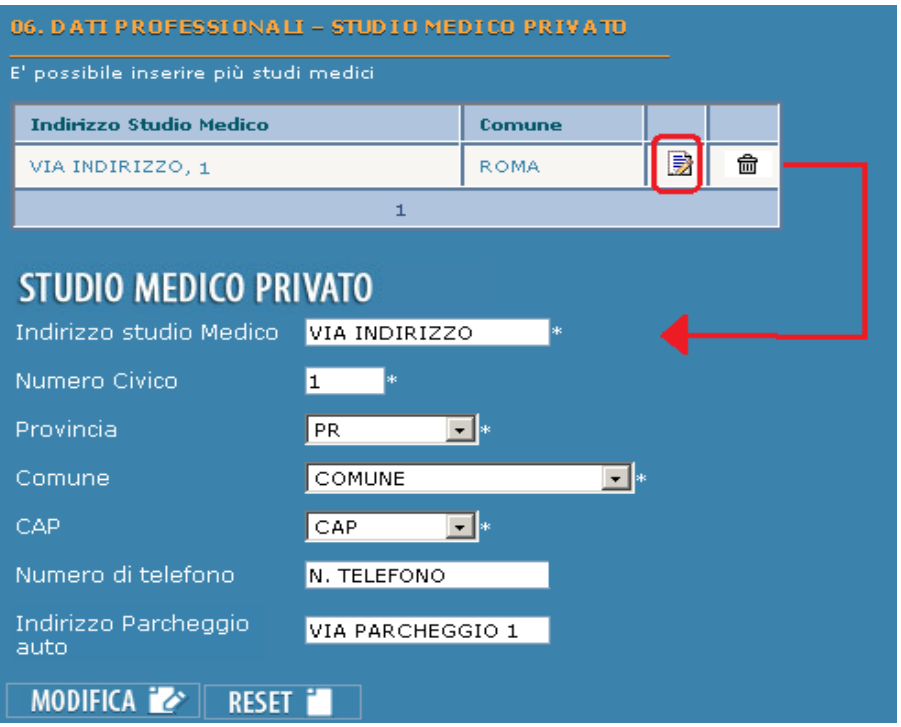

*Figura 8. Modifica di uno studio medico*

#### **Rimuovi**

E' possibile rimuovere un indirizzo presente nella lista selezionando il cestino e successivamente selezionando il bottone *RIMUOVI* (Figura 9 - il bottone *RESET* consente di annullare l'operazione di cancellazione).

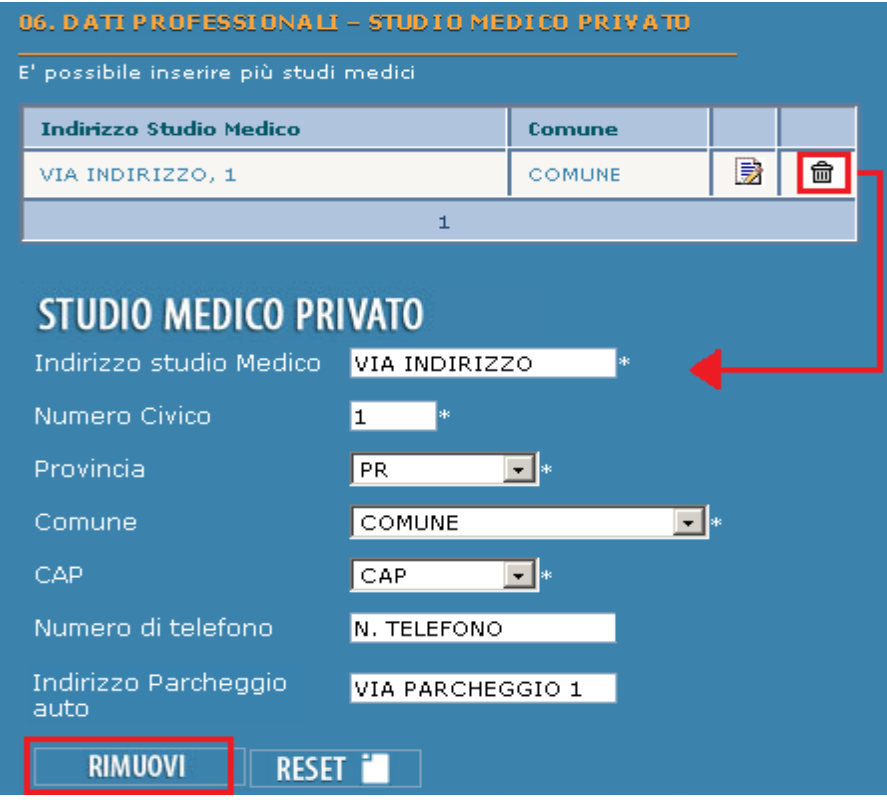

*Figura 9. Cancellazione di uno studio medico*

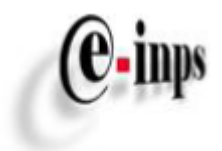

## <span id="page-13-0"></span>*3.2.2 Dati Professionali – Centro Medico Legale*

La sezione 07 del bottone Dati Professionali consente al medico di inserire e/o rimuovere I Centri Medici Legali INPS.

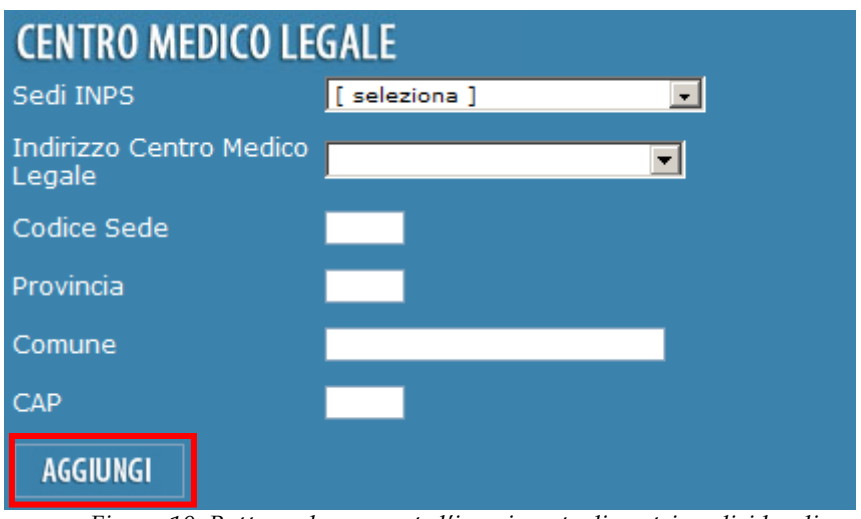

*Figura 10. Bottone che consente l'inserimento di centri medici legali*

Di seguito l'elenco delle informazioni relative a questa sezione:

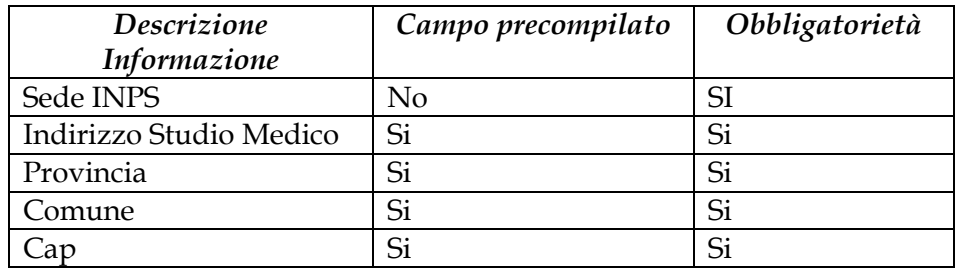

Pur non essendo obbligatoria, tale sezione risulta essere estremamente utile durante la navigazione del Portale: infatti, in alcune funzionalità (come ad esempio Inserimento Operazioni Peritali, oppure Inserimento Nuova Convocazione) viene richiesta la compilazione di alcune informazioni riguardanti il luogo della visita peritale, che, qualora fosse effettuata presso lo studio del medico CTU o un Centro medico legale dell'Istituto, potrebbero essere precompilate con i dati qui acquisiti.

### **Aggiungi**

Una volta inserite le informazioni obbligatorie selezionando il bottone *AGGIUNGI*, l'indirizzo relativo al Centro Medico Legale si aggiunge nella lista come evidenziato in figura 11:

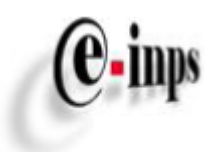

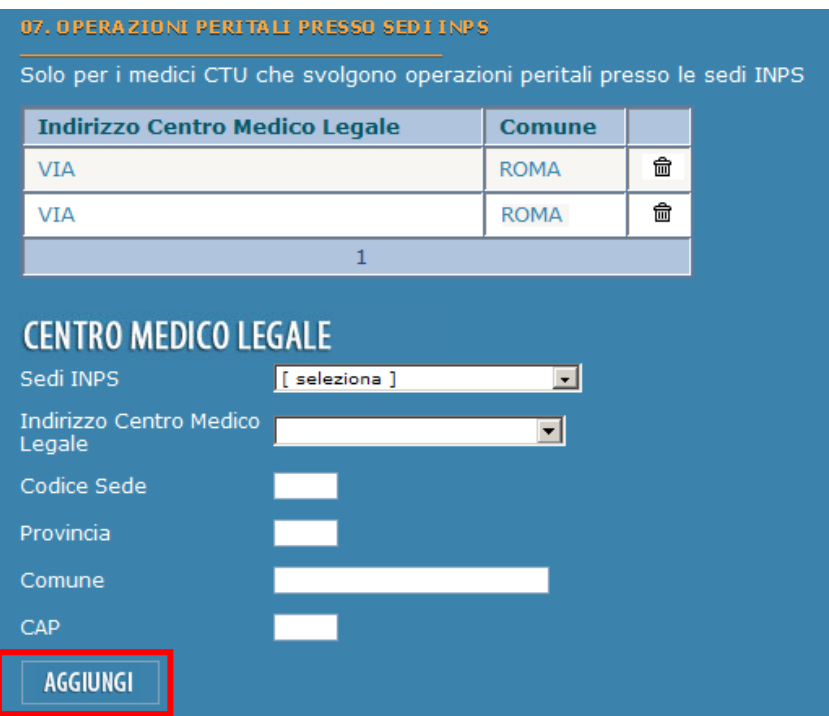

*Figura 11. Elenco di studi medici inseriti*

#### **Rimuovi**

E' possibile rimuovere un Centro Medico Legale presente nella lista selezionando il cestino e successivamente selezionando il bottone *RIMUOVI* (Figura 12 - il bottone *RESET* consente di annullare l'operazione di cancellazione).

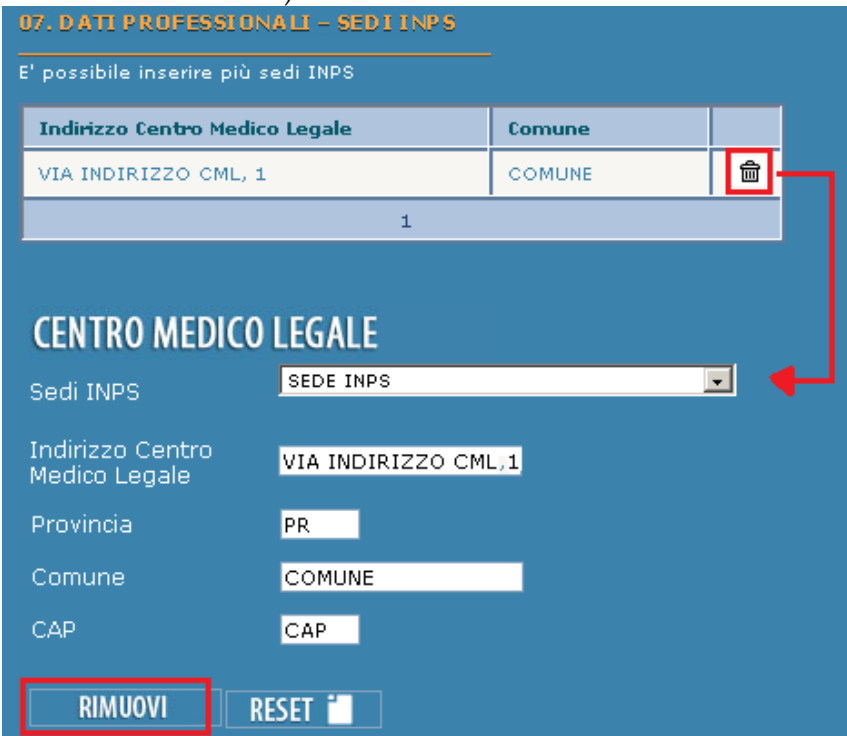

*Figura 12. Cancellazione di uno centro medico legale*

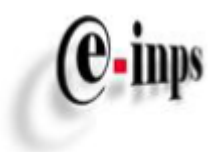

## <span id="page-15-0"></span>*3.3 Certificazione Fiscale*

Tale funzionalità consente di consultare la certificazione fiscale del medico CTU per l'anno indicato.

Di seguito un elenco delle informazioni obbligatorie che dovranno essere inserite allo scopo di accedere alle altre funzionalità del Portale:

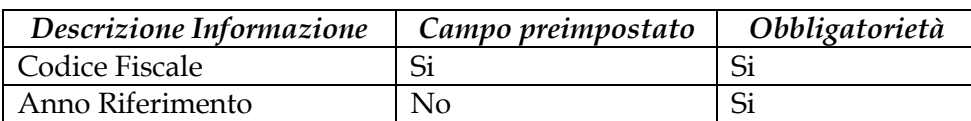

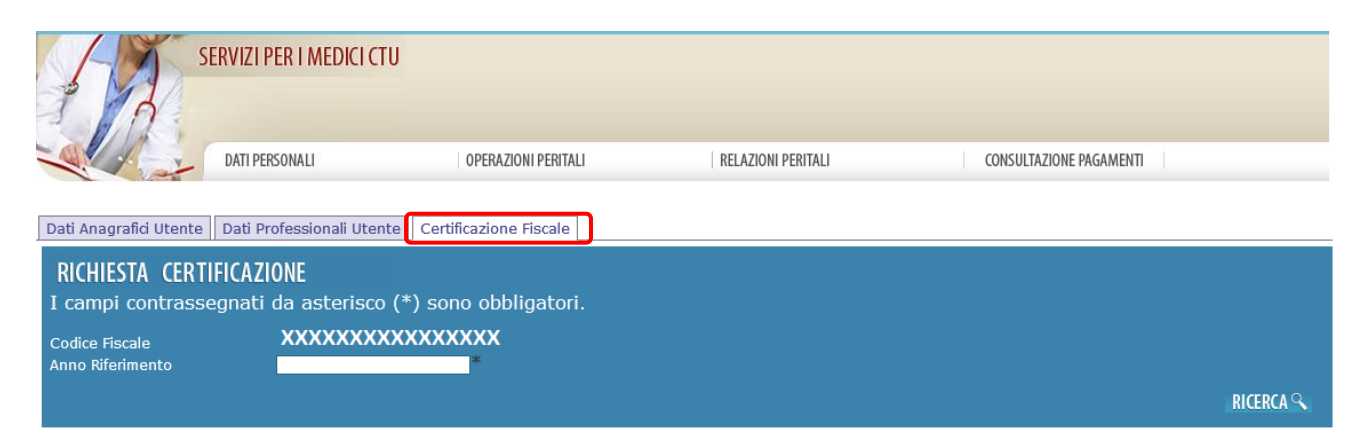

*Figura 12.a. Richiesta Certificazione – sezione Certificazione Fiscale*

## <span id="page-15-1"></span>**4 – Operazioni Peritali**

## <span id="page-15-2"></span>*4.1 Inserimento Operazioni Peritali*

Tale sezione è accessibile al medico CTU per la comunicazione delle informazioni relative alle Operazioni Peritali solo dopo aver completato le informazioni personali obbligatorie, come descritto nel paragrafo 3.

Il medico può accedere selezionando la funzione *Inserimento Operazione Peritale*, come mostra la figura 13:

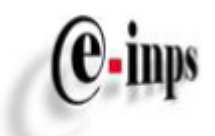

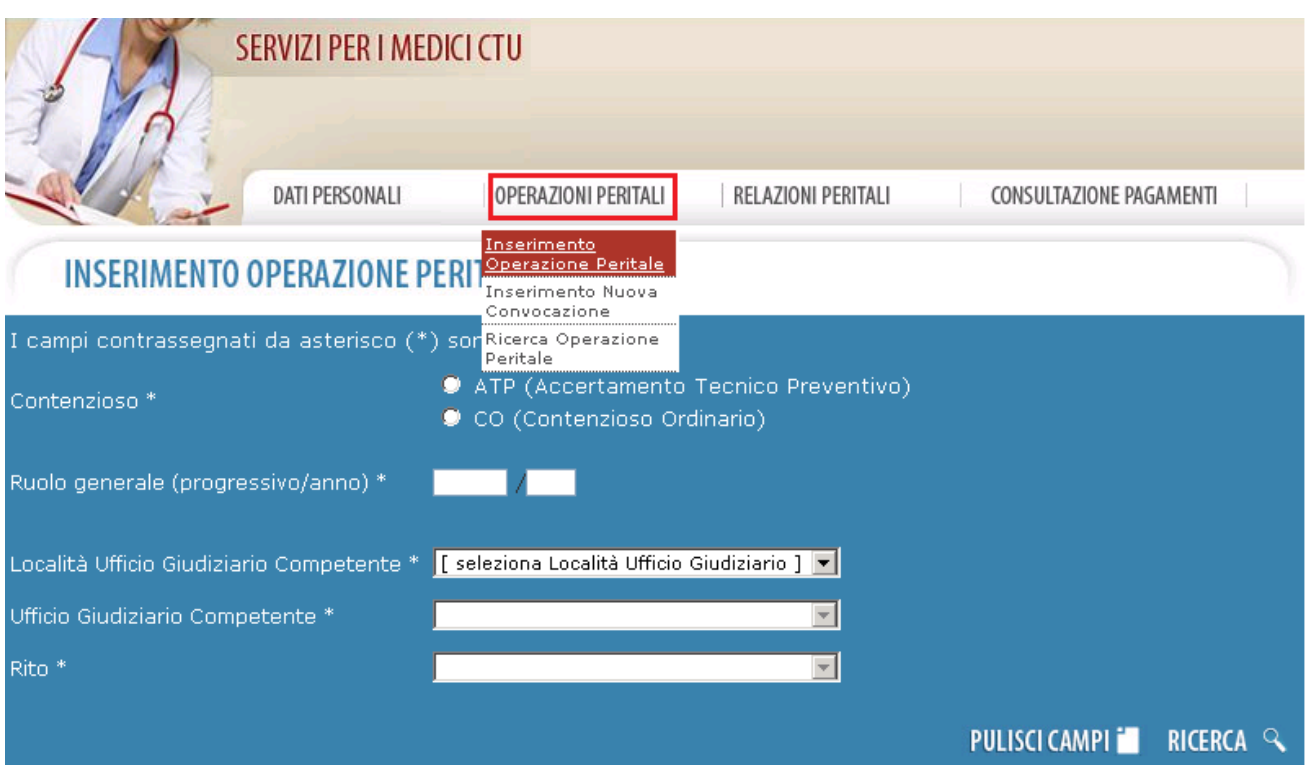

*Figura 13. Inserimento Operazione Peritale*

L'inserimento di una Operazione Peritale è subordinato all'identificazione del corrispondente fascicolo di contenzioso (o pratica), definito come:

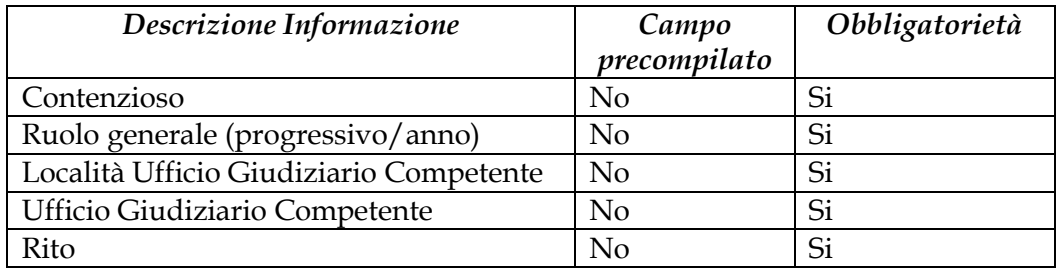

Il medico CTU, allo scopo di inserire i dati relativi alla perizia medica, è obbligato a comunicare tramite Portale le informazioni sopra riportate.

I dati relativi all'operazione peritale inserita verranno inviati alla sede INPS competente. I campi vanno inseriti in ordine di visualizzazione, ovvero:

Ruolo generale → Località → Ufficio Giudiziario Competente → Rito

Nel caso di *Ruolo Generale non trovato*: il medico dovrà obbligatoriamente comunicare le seguenti ulteriori informazioni:

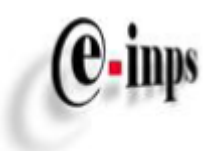

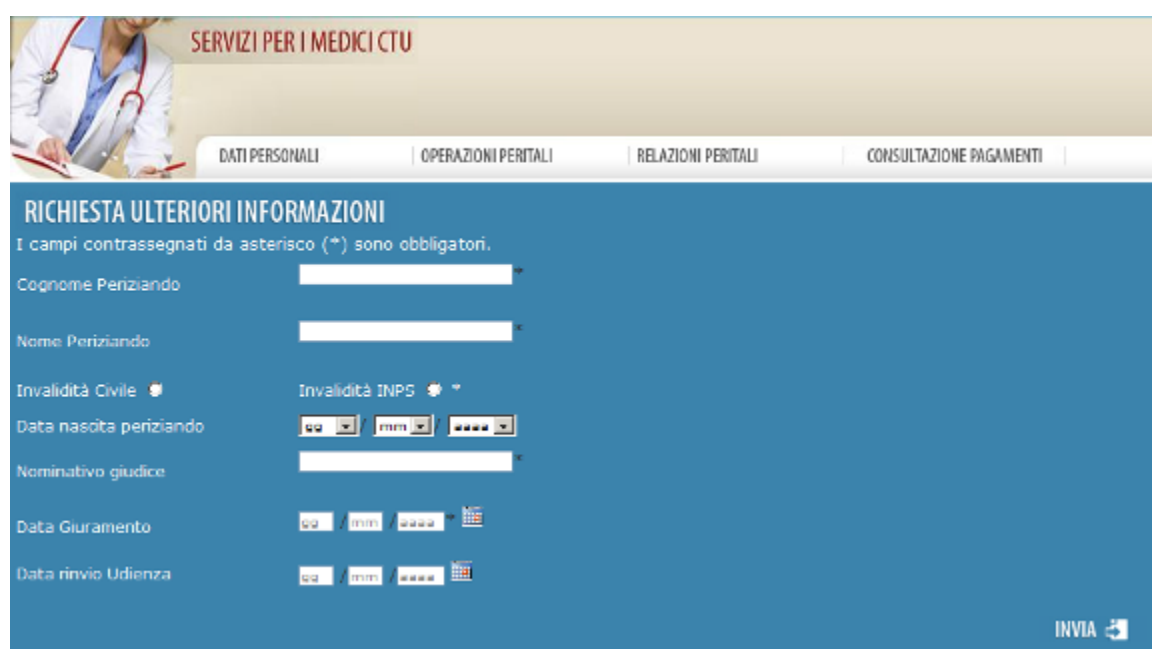

*Figura 14. Richiesta di ulteriori informazioni*

| <b>Descrizione</b>      | Campo precompilato | Obbligatorietà |
|-------------------------|--------------------|----------------|
| Informazione            |                    |                |
| Nome Periziando         | No                 | Si             |
| Cognome Periziando      | No                 | Si             |
| Tipo di invalidità      | No                 | Si             |
| Data Nascita Periziando | No                 | N <sub>o</sub> |
| Nominativo Giudice      | No                 | Si             |
| Data Giuramento         | No                 | Si             |
| Data rinvio udienza     | No                 | N <sub>o</sub> |

Selezionando il bottone *INVIA*, si accede alla pagina di *inserimento operazione peritale*.

Per inserire una Operazione Peritale è necessario compilare tutti i campi obbligatori e cliccare sul bottone *INVIA* come in figura 15:

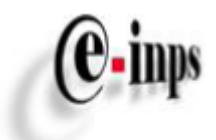

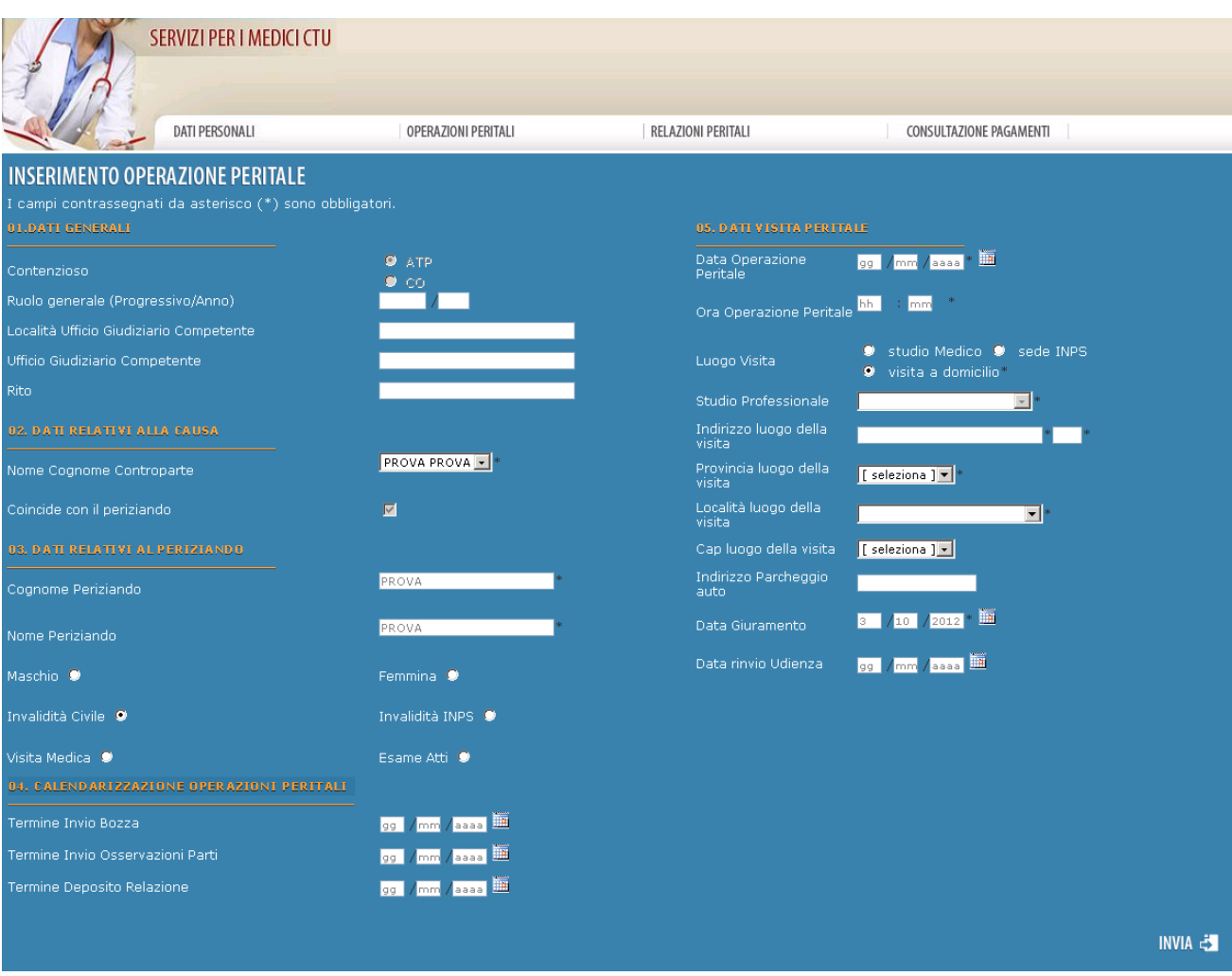

*Figura 15. Visualizzazione della pagina Inserimento Operazione Peritale, selezionando il bottone INVIA le informazioni vengono salvate*

Per comunicare i dati della visita peritale selezionare nella sezione Luogo Visita della pagina (Fig. 15) se trattasi di visita presso Studio Medico o presso Sede INPS o visita domiciliare.

In caso di visita presso *Studio Medico o Sede INPS* (come mostrato in figura 16) sarà data la possibilità di scegliere uno degli studi medici privati/Centro Medico Legale presenti nella lista Studio Professionale oppure di inserire nuovi studi medici/centri medici legali.

Se si vuole aggiungere uno studio medico, oppure modificare uno studio esistente, il medico può selezionare la voce *aggiungi studio*, come mostra la figura seguente:

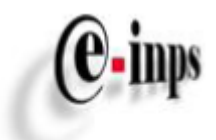

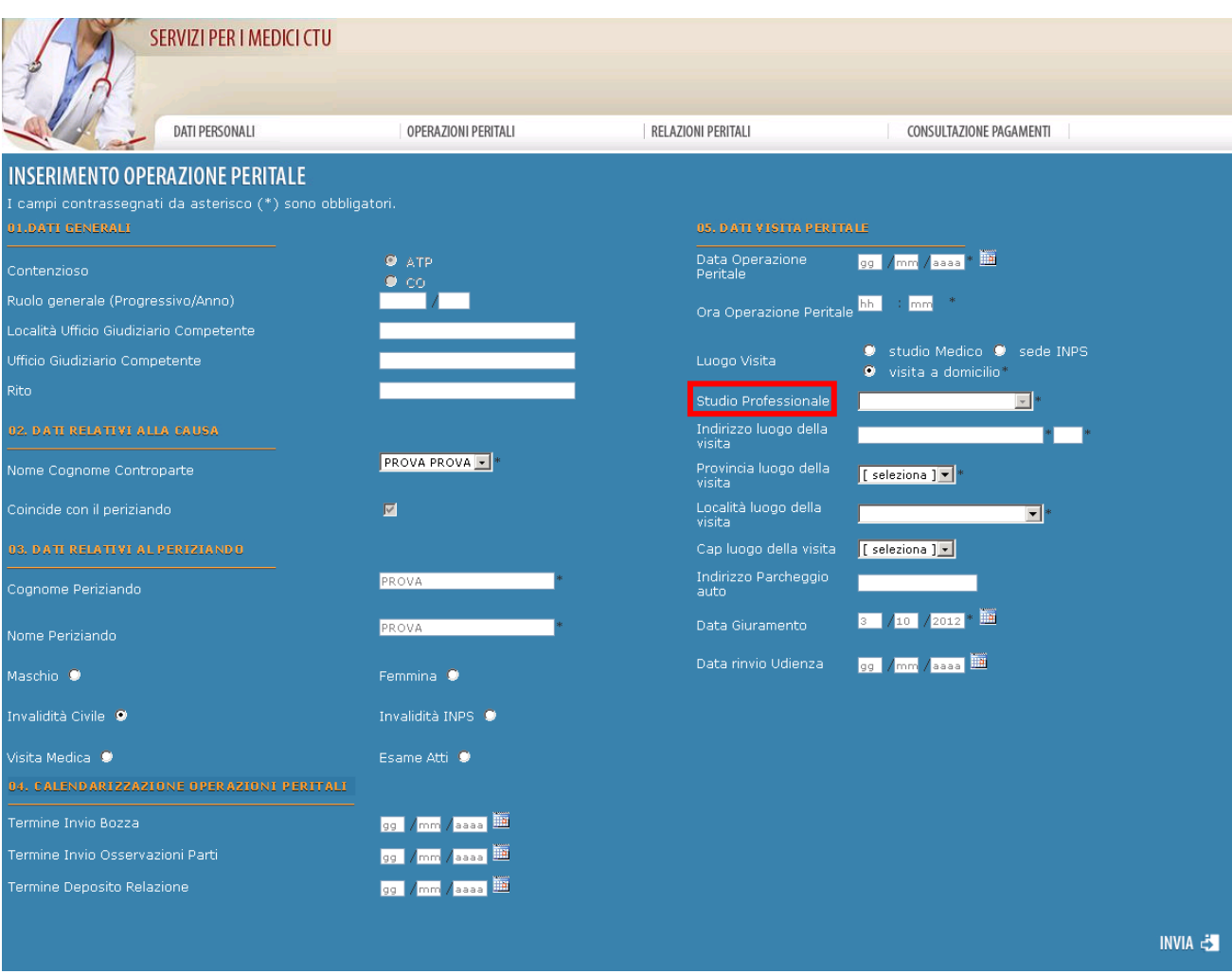

*Figura 16. Possibilità di aggiungere oppure modificare uno studio medico.*

Tramite la pagina seguente il medico può aggiungere nuovi studi:

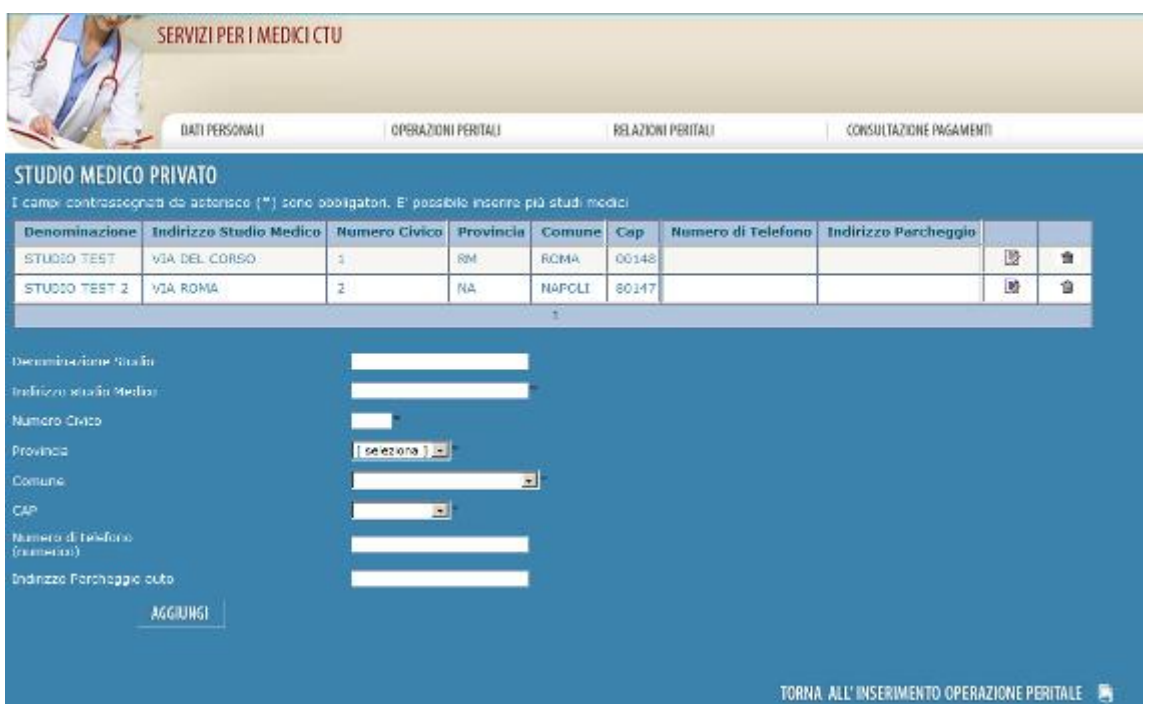

*Figura 17. Form di inserimento/modifica di studi medici*

Per l'utilizzo di questa pagina si rimanda al paragrafo 3.2.1 oppure 3.2.2.

(e-inps

Di seguito l'elenco delle informazioni necessarie al medico CTU per inserire una Operazione Peritale:

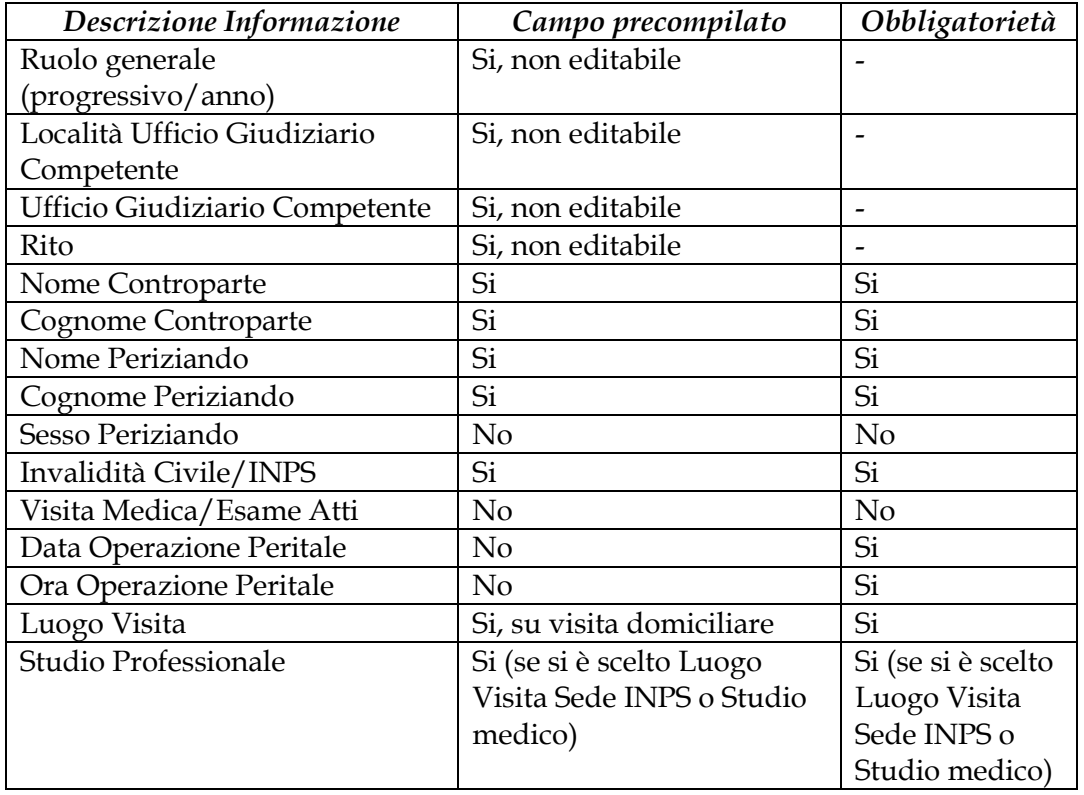

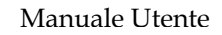

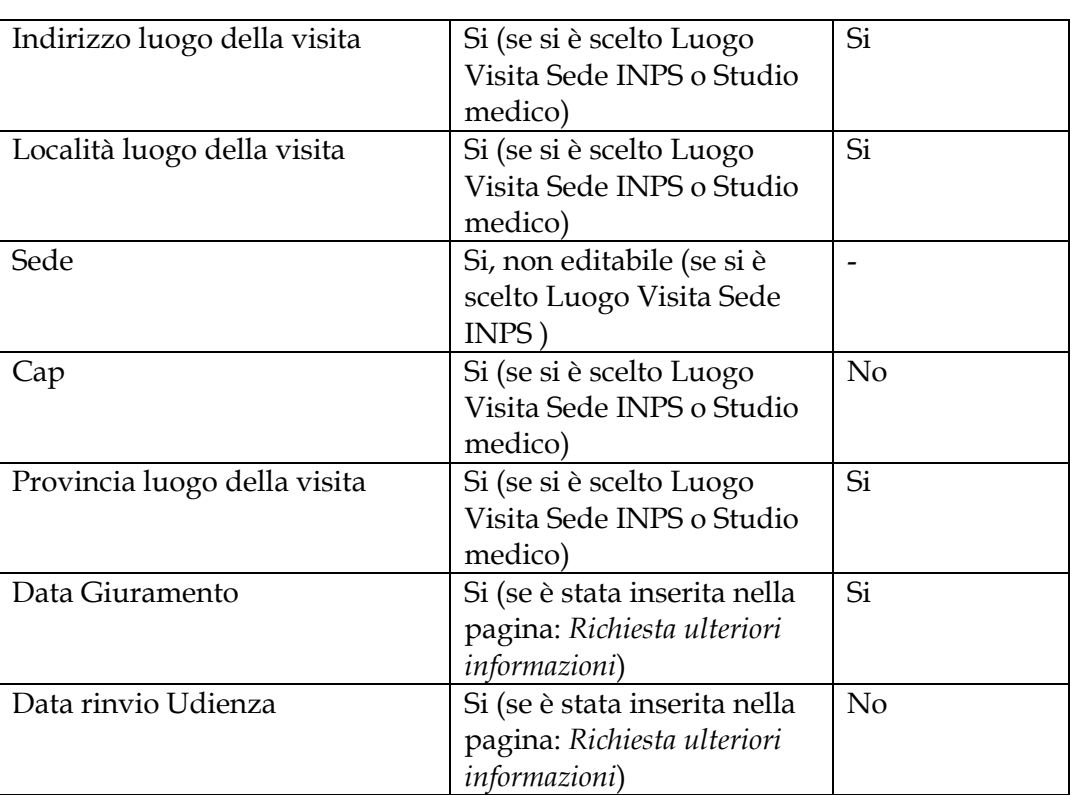

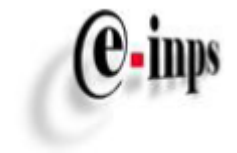

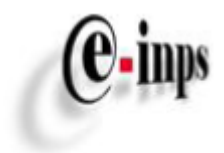

Il Portale comunicherà al medico l'inserimento avvenuto tramite il messaggio:

| Ricevuta digitale della sua comunicazione inviata all'indirizzo PEC o mail comunicato |  |
|---------------------------------------------------------------------------------------|--|
|                                                                                       |  |
|                                                                                       |  |
|                                                                                       |  |
| INSERIMENTO EFFETTUATO CON SUCCESSO <b>(B)</b> FOR                                    |  |
| <b>STAMPA RICEVUTA DIGITALE 28</b>                                                    |  |

*Figura 18. Messaggio di inserimento effettuato*

#### **Ad ogni inserimento di un' Operazione Peritale il Portale protocollerà l'avviso come "notifica di CTU", e tramite il bottone** *stampa ricevuta digitale* (paragrafo 8.1) **genererà una "ricevuta digitale" con relativo numero di protocollazione**.

In seguito all'inserimento dell' Operazione Peritale, il medico potrà:

- **Inserire una nuova convocazione** accedendo alla pagina descritta nel paragrafo 4.1.1;
- **Inserire** *allegati*, nel caso in cui il medico ha già effettuato l'operazione peritale come descritto nel paragrafo 5.1.1;
- **Consultare** il riepilogo dei dati relativi alla Operazione Peritale.
- **Stampare la ricevuta digitale**, contenente il numero di protocollo dell'avviso peritale.

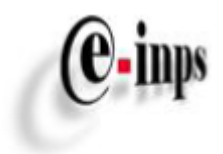

### <span id="page-23-0"></span>*4.2 Inserimento Nuova Convocazione*

Dopo aver inserito una Operazione Peritale (paragrafo 4.1), è possibile accedere alla sezione Inserimento Nuova Convocazione (Figura 19), selezionando il bottone evidenziato in figura.

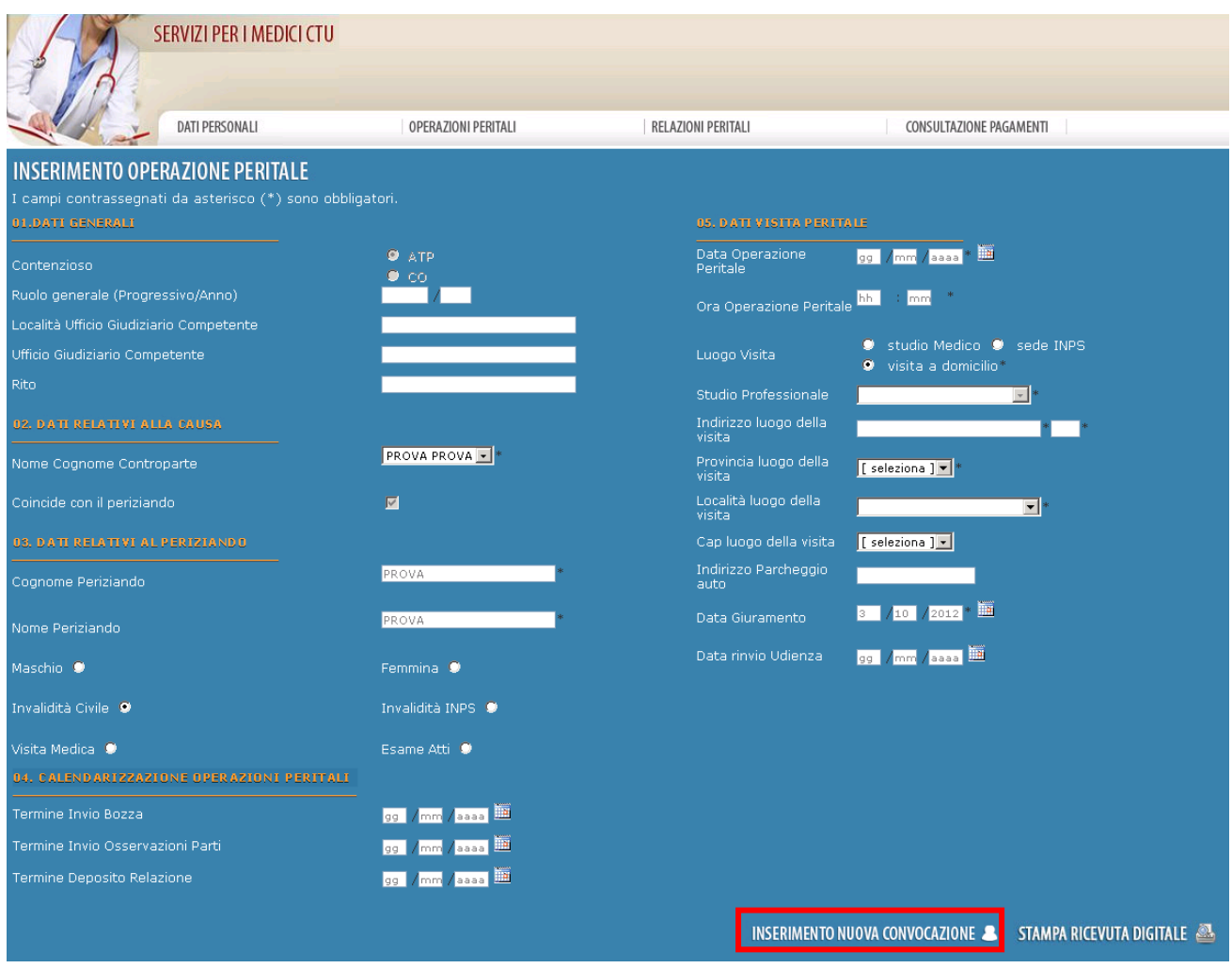

*Figura 19. Selezionando Inserimento Nuova Convocazione il medico può inserire una Convocazione*

Tale funzionalità può essere utilizzata anche per la variazione di alcuni dati inseriti nella pagina "Inserimento Operazioni Peritali" (ad esempio per notificare la variazione del Luogo della Visita, la motivazione assenza, il cambio indirizzo visita...).

Allo scopo di inserire una nuova convocazione, il medico sarà obbligato a completare alcune informazioni presenti sulla pagina *Inserimento Nuova Convocazione*.

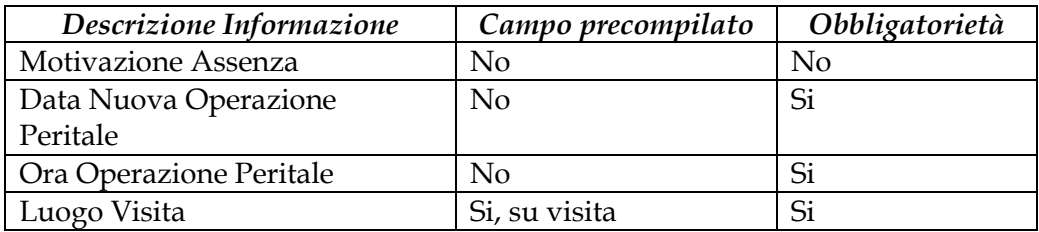

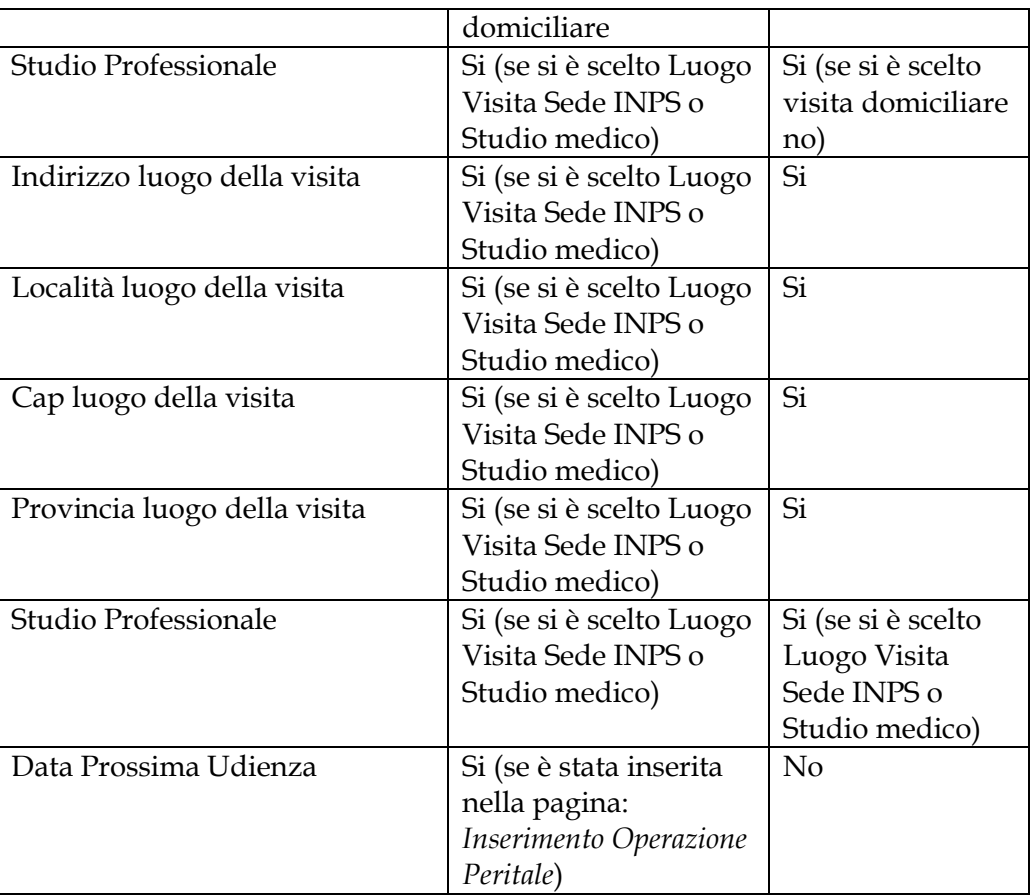

Una volta inserite le informazioni descritte, sarà possibile verificare (controlli formali per la correttezza ed integrità dei dati inseriti) e confermare l'inserimento premendo *INVIA*, come mostra la figura 20:

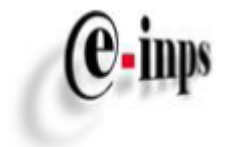

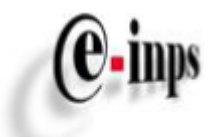

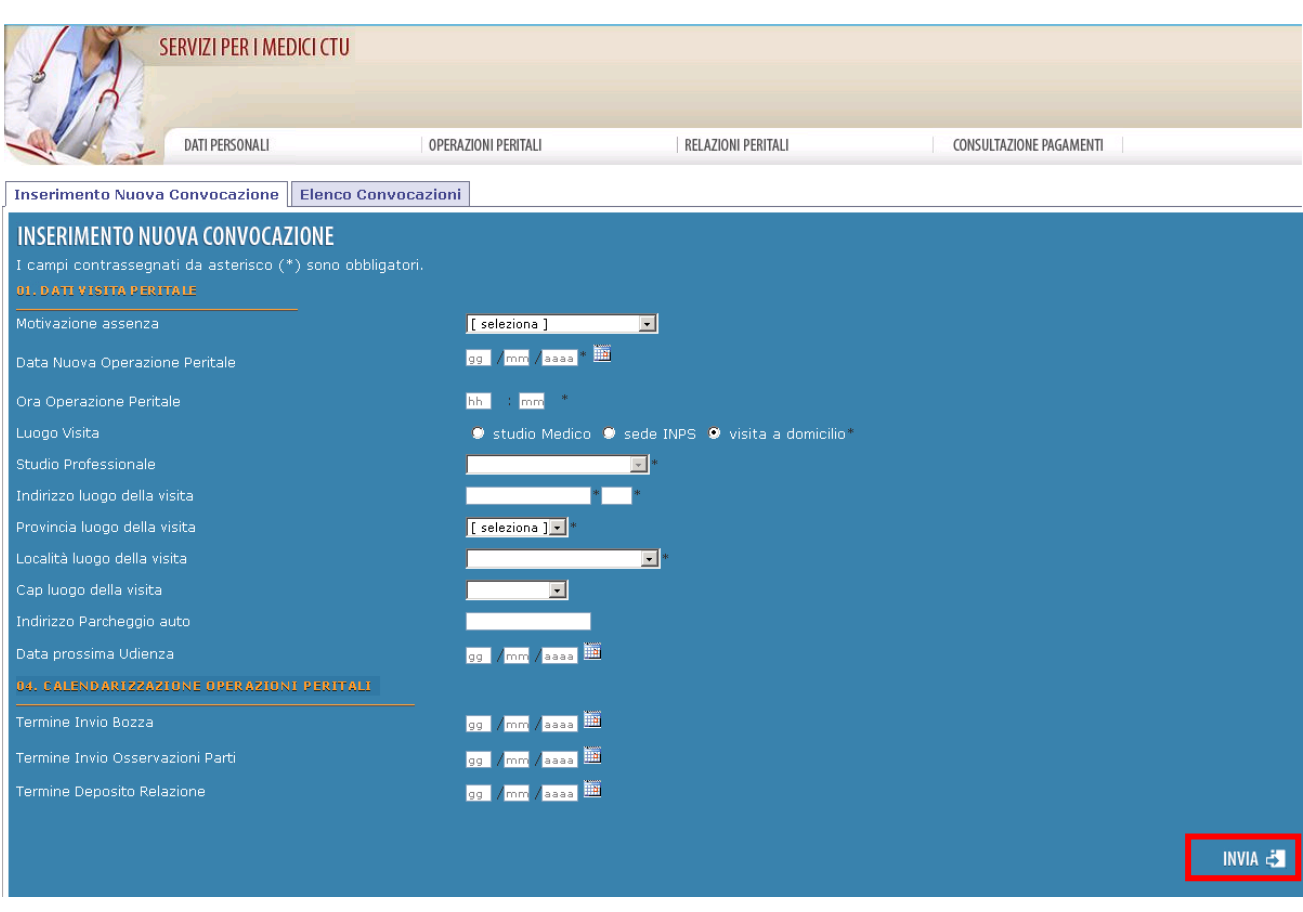

*Figura 20. Selezionando su INVIA si conferma l'inserimento di una nuova Convocazione*

Ad ogni inserimento di una nuova convocazione il Portale effettuerà la protocollazione dell'avviso come "notifica di CTU" la cui ricevuta digitale sarà inviata all'indirizzo mail (PEC o privato) indicato nella sezione Dati anagrafici.

Tramite il bottone *stampa ricevuta digitale* (paragrafo 8.2) sarà, comunque, sempre possibile stampare direttamente la "ricevuta digitale" con relativo numero di protocollazione.

Accedendo alla sezione *Elenco Convocazioni* e selezionando il bottone "*i*" oppure sul bottone Stampa, come mostra la figura 21 si potrà sempre visualizzare e/o stampare il dettaglio delle convocazioni inserite per ogni operazione peritale:

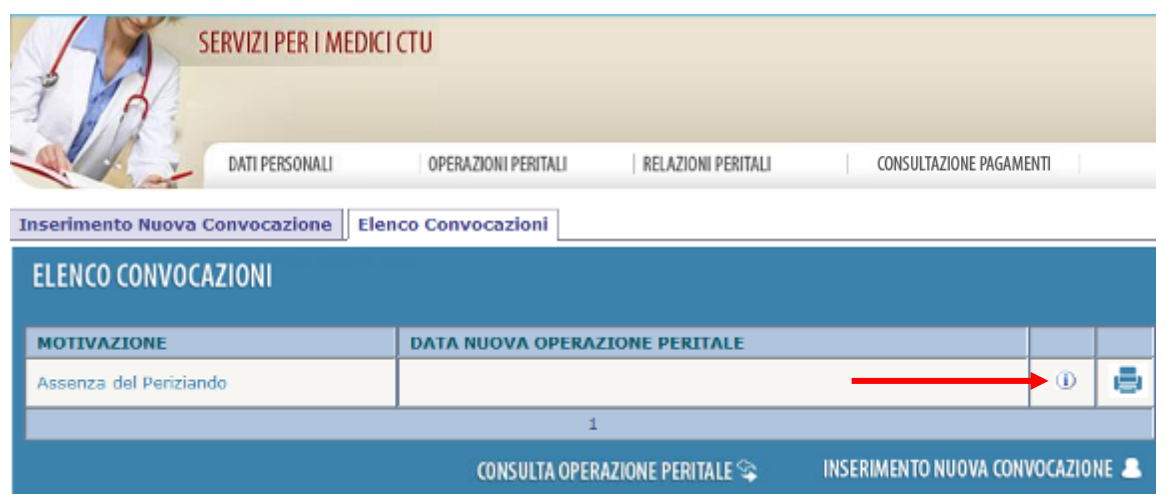

*Figura 21. Il bottone " i" consente di visualizzare il dettaglio della Convocazione*

Da questa sezione è possibile:

**inps** 

 inserire una nuova Convocazione: selezionando il bottone *Inserimento Nuova Convocazione* (posta nella parte superiore della pagina) oppure selezionando il bottone *Inserimento Nuova Convocazione* (posto nella parte inferiore della pagina) (Figura 22);

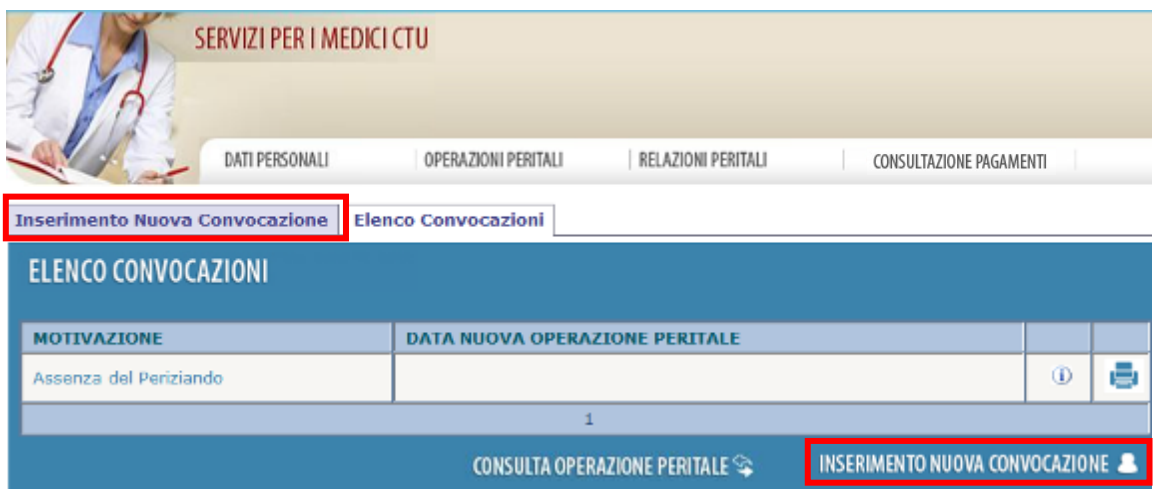

*Figura 22. Navigabilità della pagina*

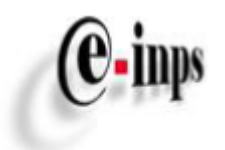

 Consultare l'Operazione Peritale di riferimento, selezionando *Consulta Operazione Peritale* (Figura 23).

|                                       | SERVIZI PER I MEDICI CTU       |                                     |                                  |   |  |
|---------------------------------------|--------------------------------|-------------------------------------|----------------------------------|---|--|
| DATI PERSONALI                        | OPERAZIONI PERITALI            | RELAZIONI PERITALI                  | CONSULTAZIONE PAGAMENTI          |   |  |
| <b>Inserimento Nuova Convocazione</b> | <b>Elenco Convocazioni</b>     |                                     |                                  |   |  |
| <b>ELENCO CONVOCAZIONI</b>            |                                |                                     |                                  |   |  |
| <b>MOTIVAZIONE</b>                    | DATA NUOVA OPERAZIONE PERITALE |                                     |                                  |   |  |
| Assenza del Periziando                |                                |                                     | $\circledcirc$                   | ē |  |
|                                       |                                |                                     |                                  |   |  |
|                                       |                                | <b>CONSULTA OPERAZIONE PERITALE</b> | INSERIMENTO NUOVA CONVOCAZIONE & |   |  |

*Figura 23. Navigabilità della pagina*

## <span id="page-27-0"></span>*4.3 Ricerca Operazione Peritale*

Questa sezione è accessibile al medico CTU dopo aver completato le informazioni personali obbligatorie, come descritto nel paragrafo 3.

Il medico può accedere selezionando *Ricerca Operazioni Peritali*, come mostra la figura 24:

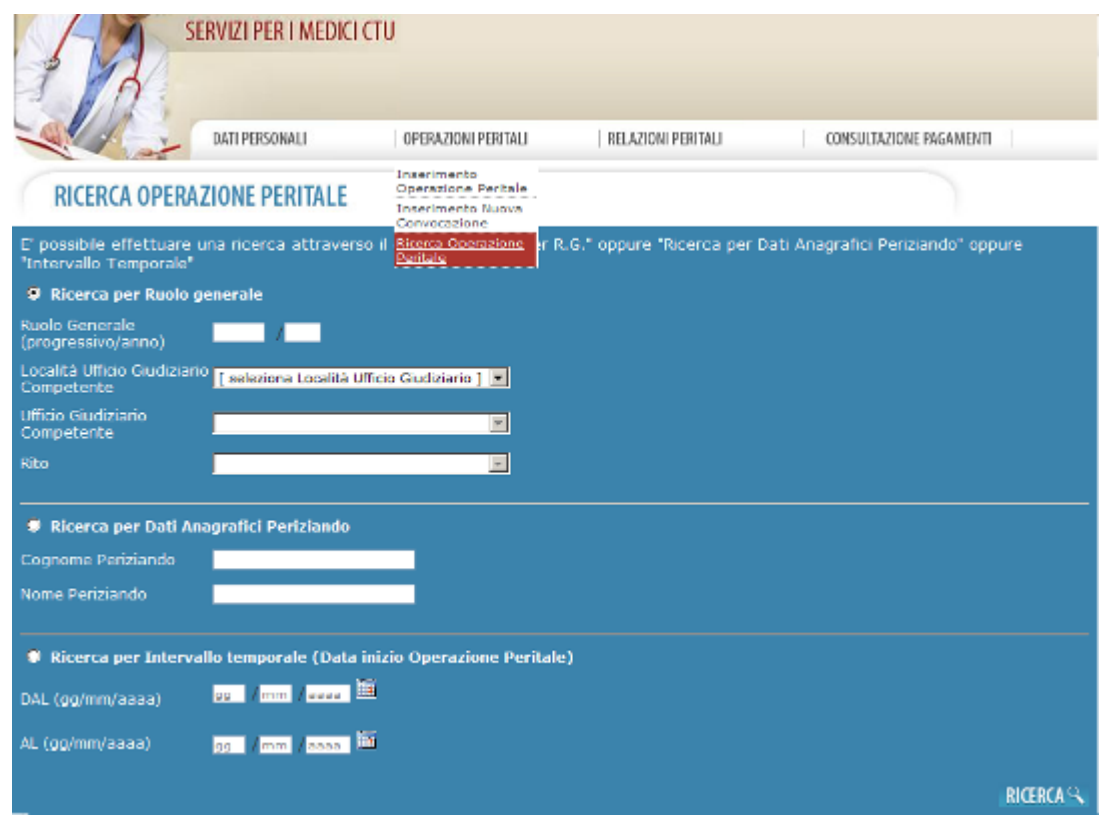

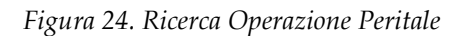

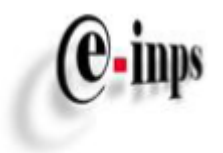

Scegliendo uno dei *bottoni di selezione* evidenziati in figura 24-1, il medico avrà la possibilità di inserire le informazioni necessarie per effettuare una ricerca.

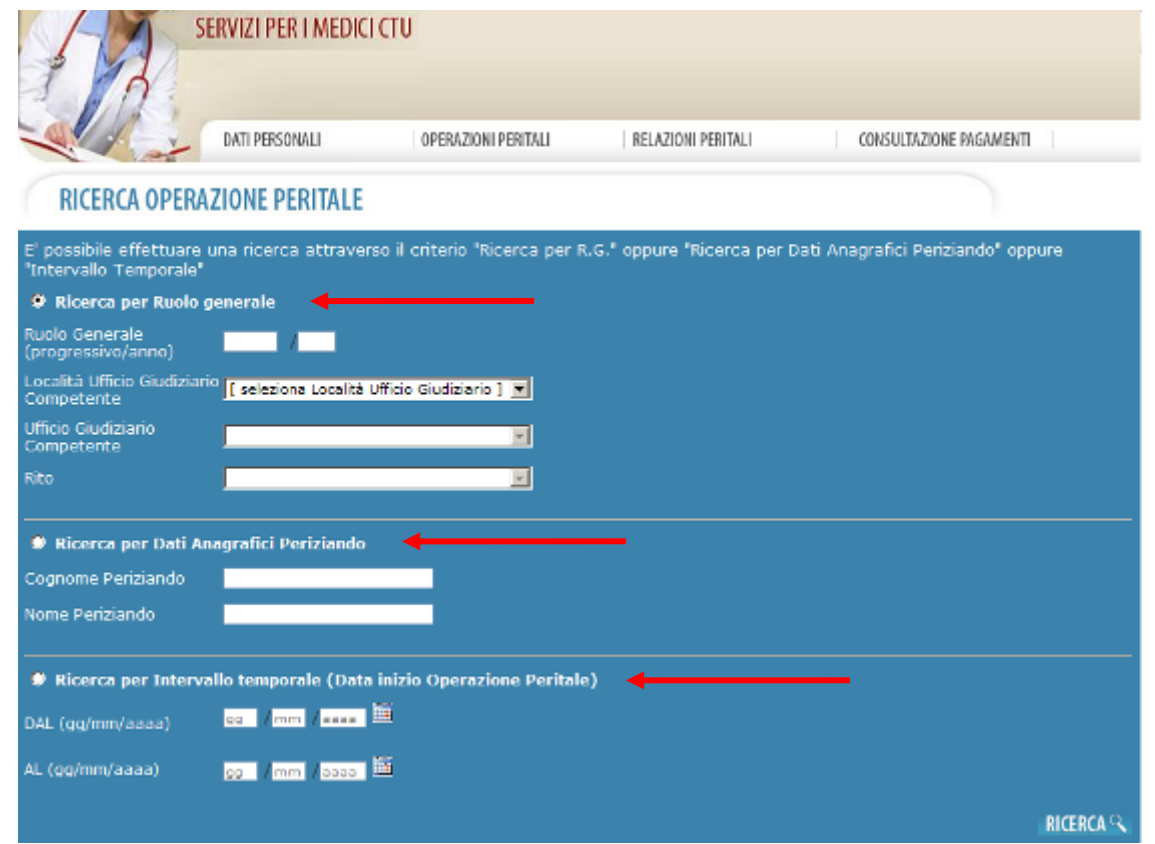

*Figura 24-1. Criteri di Ricerca*

Una volta inserite le informazioni e selezionato il bottone *Ricerca*, verrà visualizzato l'elenco delle Operazioni Peritali rispondenti ai criteri di ricerca, come mostra la figura seguente:

|     | SERVIZI PER I MEDICI CTU    |                     |                           |                         |                          |  |
|-----|-----------------------------|---------------------|---------------------------|-------------------------|--------------------------|--|
|     | DATI PERSONALI              | OPERAZIONI PERITALI | RELAZIONI PERITALI        | CONSULTAZIONE PAGAMENTI |                          |  |
|     | RICERCA OPERAZIONE PERITALE |                     |                           |                         |                          |  |
| RG. | PROV.TRIBUNALE              | DATI PERIZIANDO     | LOC. TRIBUNALE COMPETENTE |                         |                          |  |
|     |                             |                     |                           | Φ                       | $\overline{\mathbf{z}}$  |  |
|     |                             |                     |                           | Θ                       | D                        |  |
|     |                             |                     |                           | Ф                       | D                        |  |
|     |                             |                     |                           | $\circledcirc$          | B                        |  |
|     |                             |                     |                           | Ф                       | $\overline{\phantom{a}}$ |  |
|     |                             | 123                 |                           |                         |                          |  |
|     |                             |                     |                           | <b>T</b> HOME           | <b>2</b> AIUTO           |  |

*Figura 25. Elenco Operazioni Peritali*

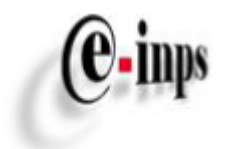

Selezionando l'icona " il medico può inserire una nuova convocazione, mentre selezionando l'icona "  $\mathbf{D}$ " il medico puoi visualizzare il dettaglio dell'operazione.

Nel caso in cui il criterio di ricerca non abbia prodotto risultati, il medico visualizzerà il seguente messaggio:

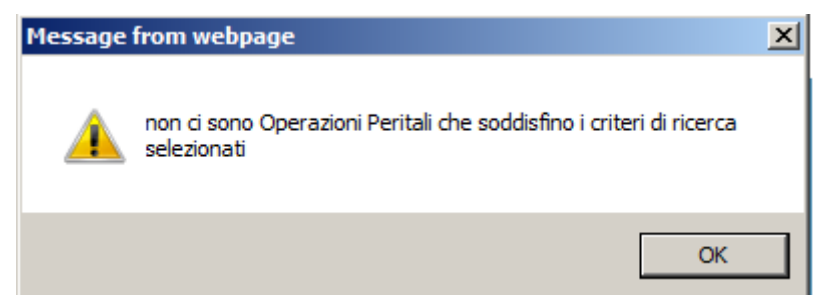

*Figura 26. Messaggio visualizzato nel caso non esistano Operazioni Peritali rispondenti ai criteri di ricerca indicati*

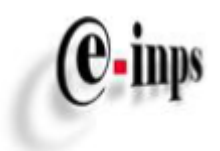

## <span id="page-30-0"></span>*4.3.1 Ricerca per Ruolo Generale*

Scegliendo il bottone di selezione *Ricerca per Ruolo Generale* al medico sarà data la possibilità di inserire le informazioni seguenti:

- Ruolo Generale (progressivo/anno);
- Località Ufficio Giudiziario Competente;
- Ufficio Giudiziario Competente;
- Rito.

Non è necessario inserire le tre informazioni.

#### <span id="page-30-1"></span>*4.3.2 Ricerca per Dati Anagrafici Periziando*

Scegliendo il *bottone di selezione Ricerca per Dati Anagrafici Periziando* al medico sarà data la possibilità di inserire le informazioni seguenti:

- Nome Periziando;
- Cognome Periziando.

E' possibile inserire anche il nome e/o cognome parziale.

#### <span id="page-30-2"></span>*4.3.3 Ricerca per Intervallo Temporale*

Scegliendo il *bottone di selezione Ricerca per Intervallo Temporale* al medico sarà data la possibilità di inserire l'intervallo temporale di interesse. Le date inserite fanno riferimento all'inizio dell'operazione peritale e non a date inserite in successive convocazioni.

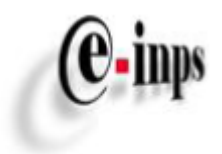

## <span id="page-31-0"></span>**5 – Relazioni Peritali**

### <span id="page-31-1"></span>*5.1 Inserimento di elaborati peritali*

Questa sezione è accessibile al medico CTU dopo aver completato le informazioni personali obbligatorie, come descritto nel paragrafo 3.

Il medico CTU, utilizzando questa funzionalità, può trasmettere gli allegati relativi all'operazione peritale. L'elaborato peritale inserito viene trasmesso negli archivi dell'istituto.

Successivamente alla data di operazione peritale, il Portale mostrerà il bottone *inserimento Relazione* sulla pagina "Consultazione Operazione Peritale", come mostra la figura seguente:

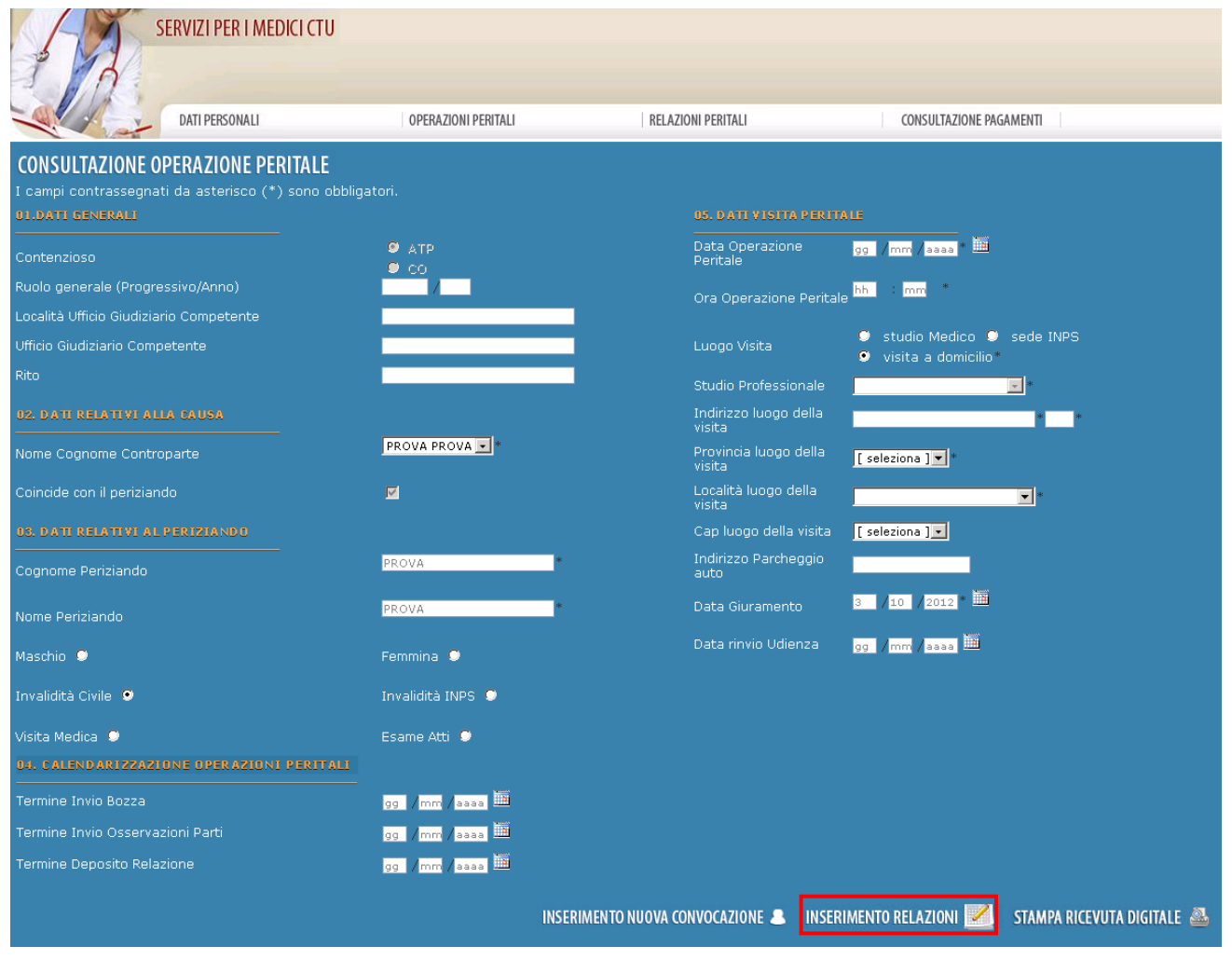

*Figura 27. Inserimento relazioni*

E' possibile accedere alla funzionalità *Inserimento Relazioni* anche tramite il menù orizzontale selezionando la voce "Inserimento Elaborati Peritali" come mostra la figura seguente:

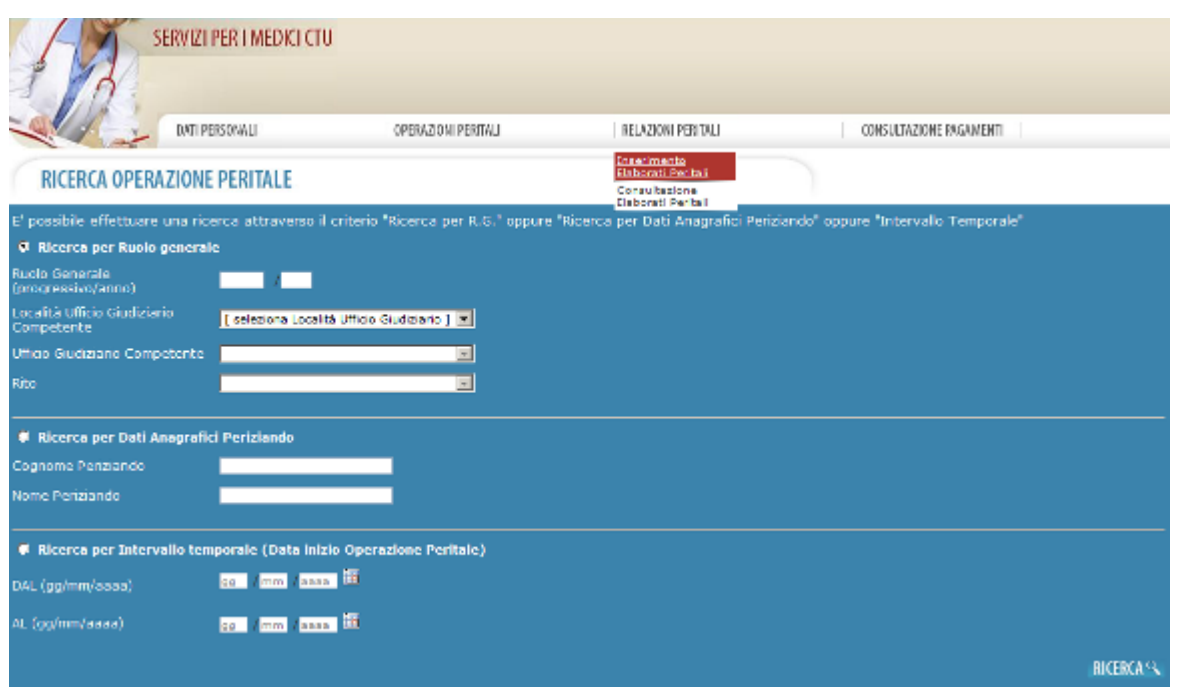

*Figura 28. Menù Inserimento Elaborati Peritali*

Di seguito la funzionalità *Inserimento elaborati peritali*:

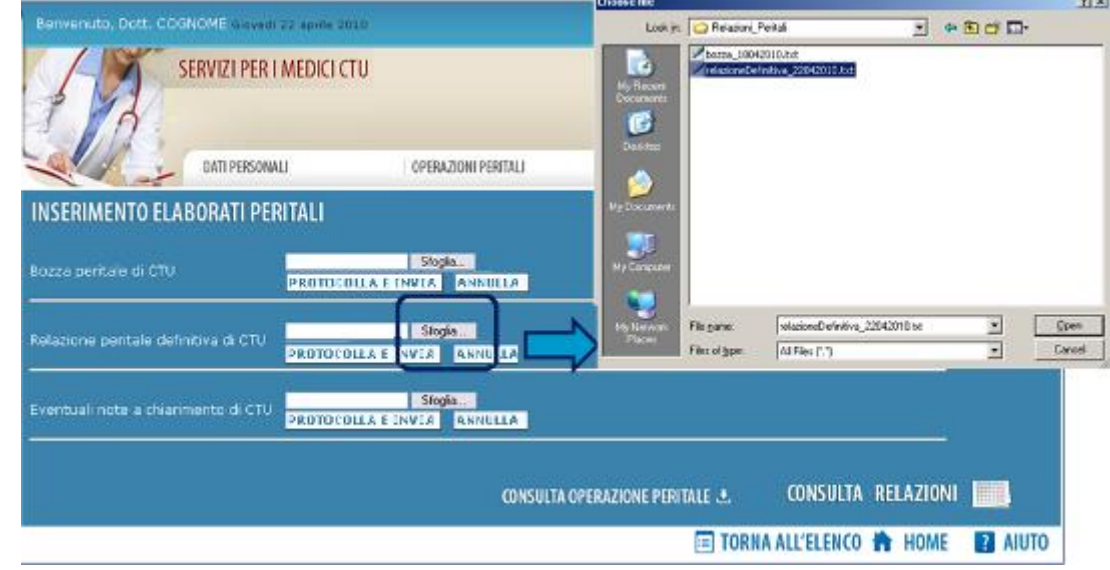

*Figura 29. Inserimento elaborati peritali*

Selezionando il bottone *Sfoglia* è possibile individuare l'elaborato che si vuole allegare. Una volta selezionato, l'inserimento avviene selezionando il bottone *ALLEGA.*

Ad ogni inserimento di relazione bozza/definitiva/note a chiarimento il Portale effettuerà la protocollazione dell'allegato come "relazione di CTU" la cui ricevuta digitale sarà inviata all'indirizzo mail (PEC o privato) indicato nella sezione Dati anagrafici.

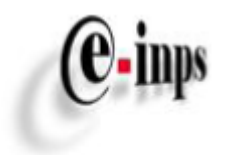

Tramite il bottone *stampa ricevuta digitale* (paragrafo 8.2) sarà, comunque, sempre possibile stampare direttamente la "ricevuta digitale" con relativo numero di protocollazione.

La dimensione dell'elaborato non deve superare i 5000 kb; il superamento di tale soglia non consente il salvataggio del documento nella procedura.

#### <span id="page-33-0"></span>*5.2 Consultazione di elaborati peritali*

Questa sezione è accessibile al medico CTU dopo aver completato le informazioni personali obbligatorie, come descritto nel paragrafo 3.

Il medico INPS (Consulente Tecnico di Parte) potrà consultare gli elaborati peritali redatti dal medico CTU e proporre le proprie osservazioni allegando un documento.

Tramite questa funzionalità il medico CTU può visualizzare le osservazioni del Consulente Tecnico di Parte INPS e con il procedimento sopra descritto (paragrafo 5.1) può inserire la *relazione definitiva* della Consulenza Tecnica d'Ufficio.

E' possibile accedere alla funzionalità *Consultazione elaborati peritali* tramite il menù orizzontale selezionando la voce "Consultazione Elaborati Peritali" come mostra la figura seguente:

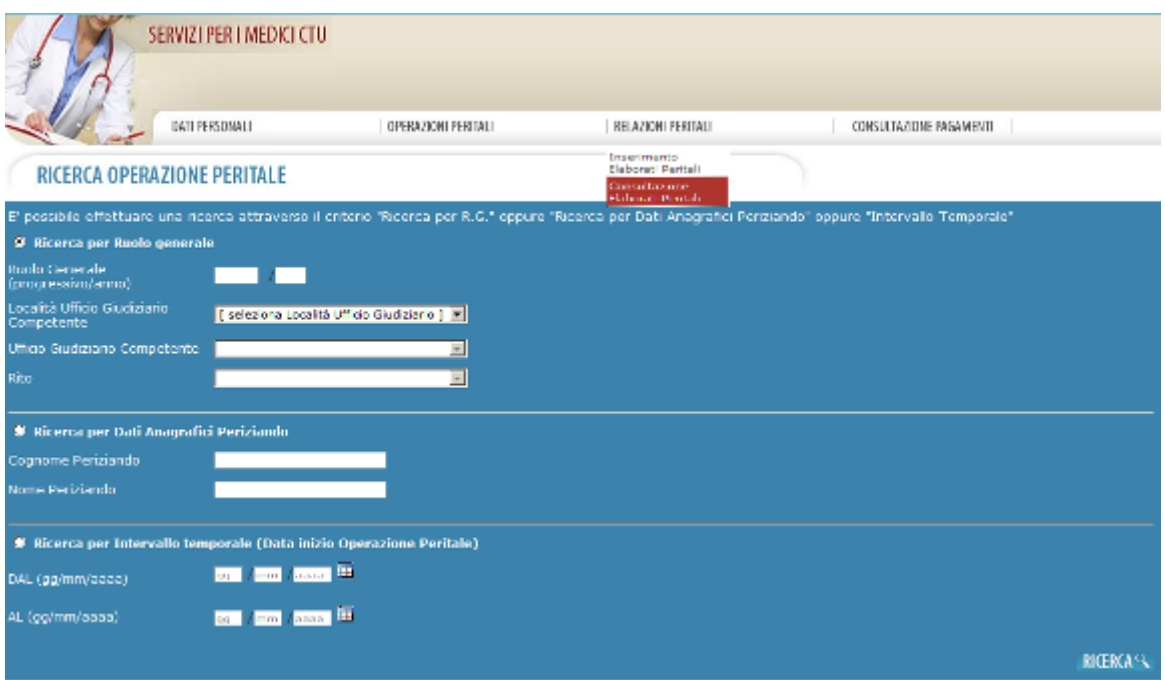

*Figura 30. Menù Consultazione Elaborati Peritali*

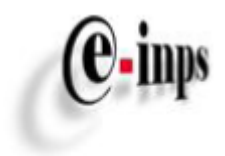

Di seguito la funzionalità *Consultazione elaborati peritali*:

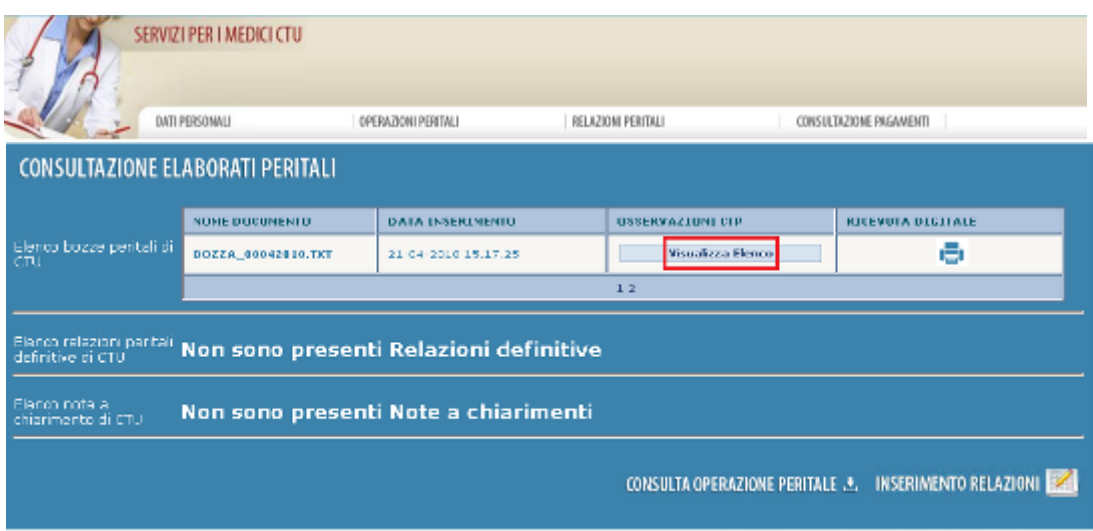

*Figura 31. Consultazione Elaborati Peritali*

Selezionando l'elaborato si aprirà una finestra di dialogo tramite la quale il medico potrà aprire o salvare l'allegato:

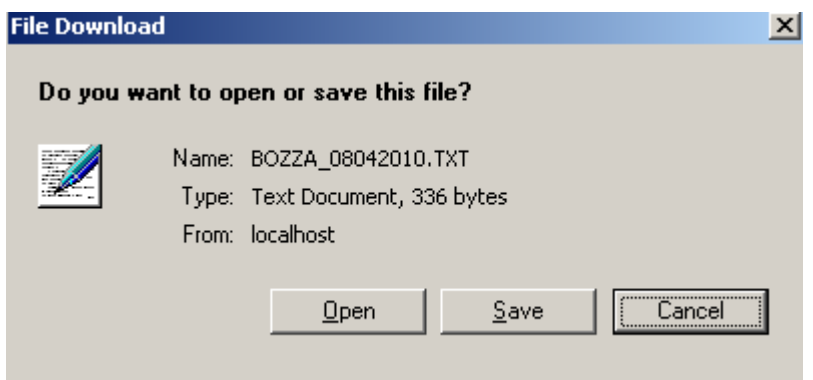

*Figura 32. Visualizzazione dell'elaborato peritale*

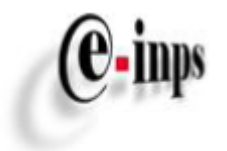

Cliccando il bottone *Visualizza Elenco* il medico CTU potrà consultare le osservazioni redatte dal medico INPS (figura 32). Per visualizzare il dettaglio occorre cliccare sull'icona "Pdf".

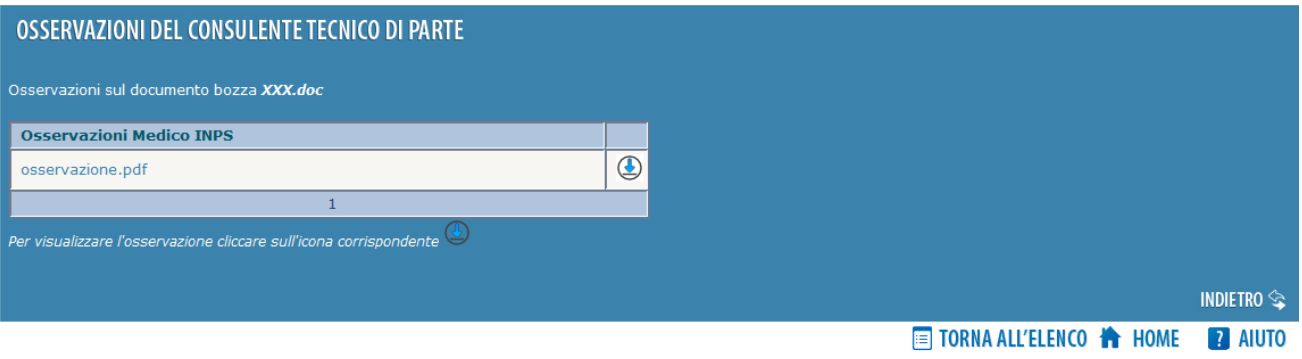

*Figura 33. Osservazioni del medico INPS sugli elaborati peritali*

## <span id="page-35-0"></span>**6 – Consultazione Pagamenti**

## <span id="page-35-1"></span>*6.1 Ricerca Pagamenti*

Questa sezione è accessibile al medico CTU dopo aver completato le informazioni personali obbligatorie, come descritto nel paragrafo 3.

Il medico CTU, tramite la funzionalità *Consultazione Pagamenti*, può consultare i pagamenti effettuati dall'istituto a proprio beneficio, o a beneficio dell'Istituzione presso cui presta servizio in caso di attività in Intramoenia. Può essere effettuata la consultazione del riepilogo del pagamento, così come la sua stampa. In nessun caso è prevista la modifica dei dati.

Come per la *Ricerca Operazione Peritale* anche questa sezione consente la ricerca tramite diversi criteri.

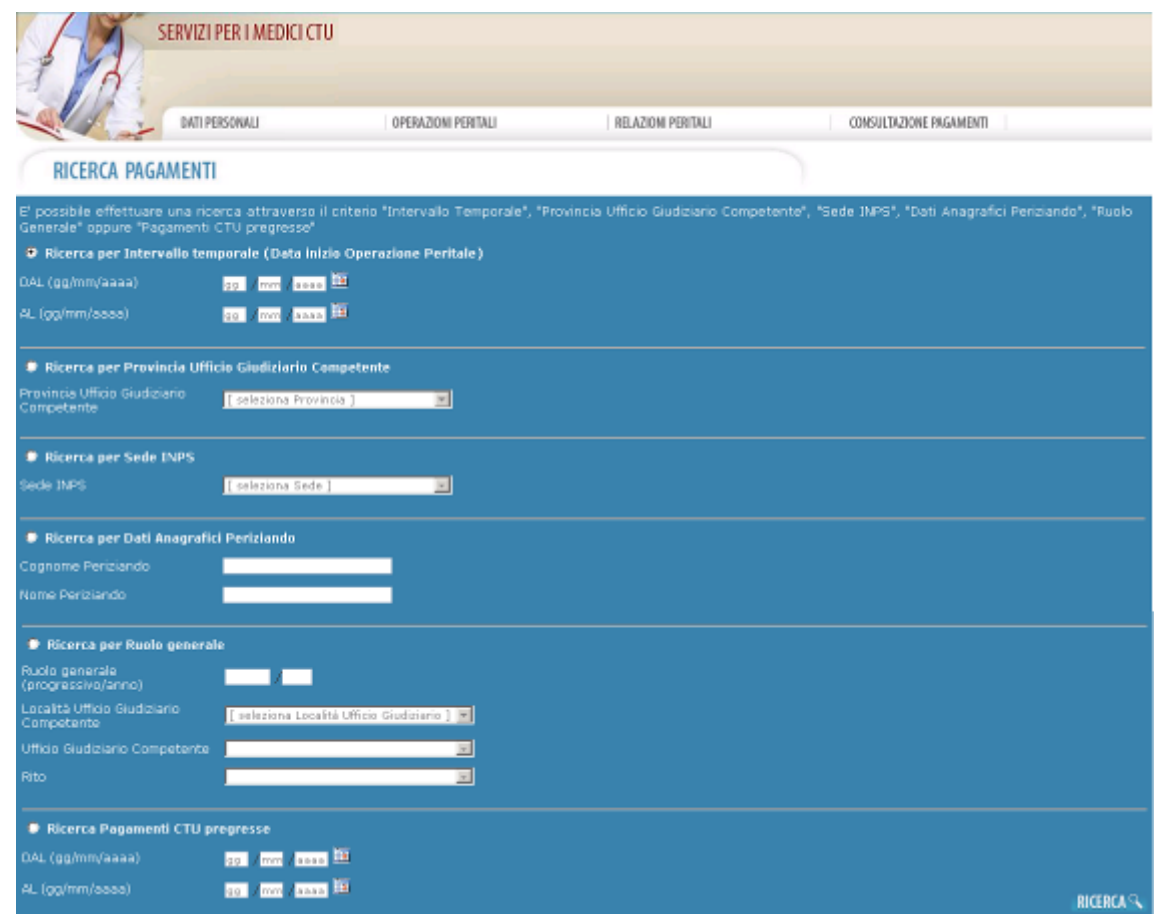

 $(e_{\cdot}$ inps

*Figura 34. Ricerca Pagamenti*

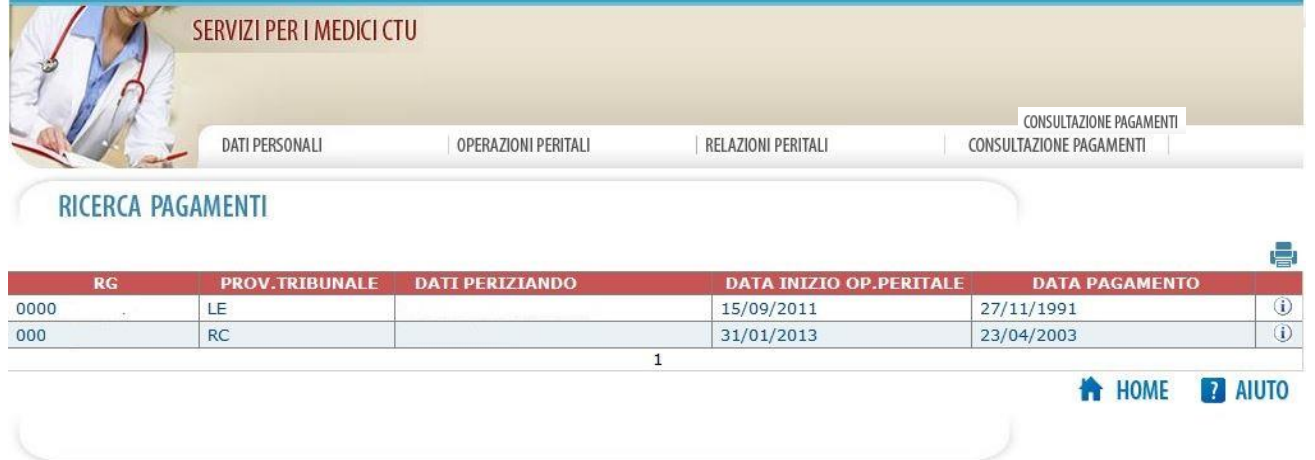

#### *Figura 35. Elenco Pagamenti*

Nel caso in cui non sia stato effettuato ancora alcun pagamento, la ricerca visualizzerà il seguente messaggio:

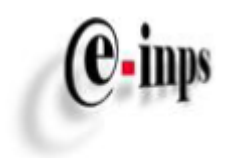

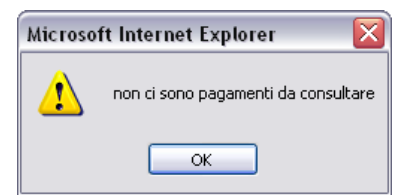

*Figura 36. Messaggio visualizzato nel caso non sono presenti pagamenti da consultare*

## <span id="page-37-0"></span>*6.2 Dettaglio Pagamento*

E' possibile visualizzare il dettaglio del pagamento, selezionando il bottone "*i*", come mostrato in Figura 33. Il *Dettaglio del Pagamento* è una pagina di sola lettura e contiene le seguenti informazioni:

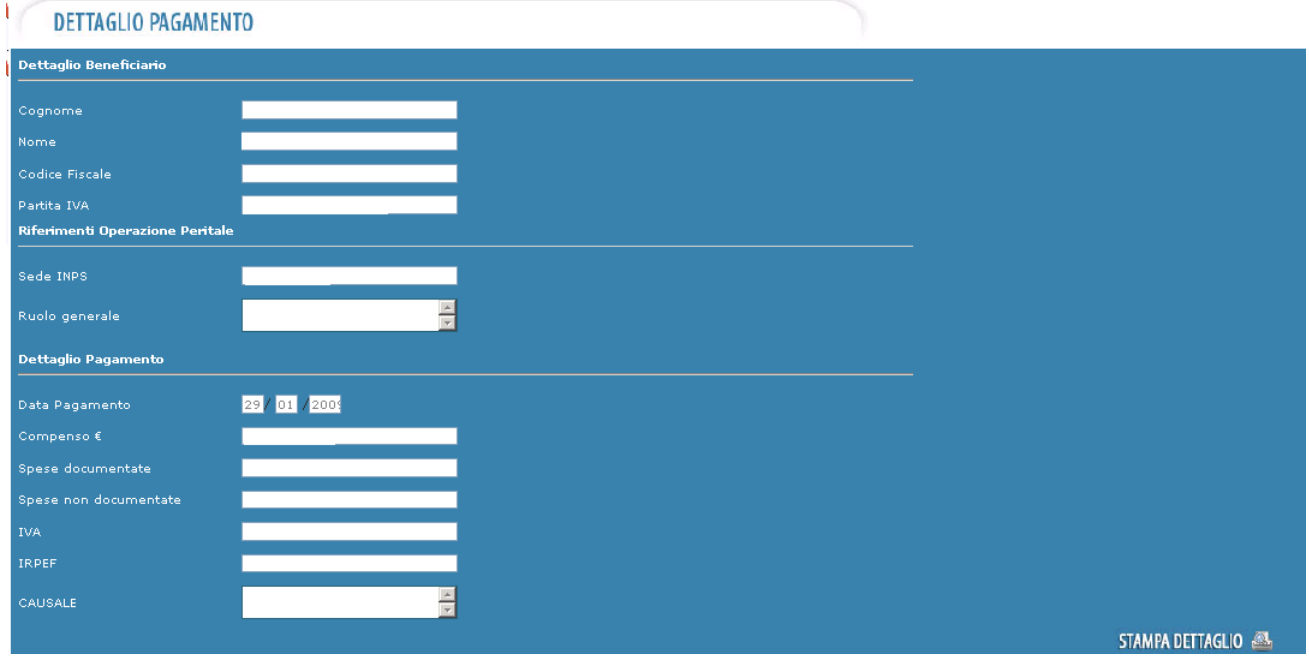

*Figura 37. Dettaglio Pagamento*

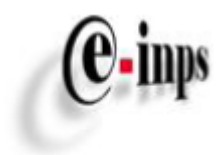

## <span id="page-38-0"></span>**7 – Funzionalità Contattaci**

Tale funzionalità è accessibile al medico CTU mediante il bottone *Contattaci* presente nel menù del Portale:

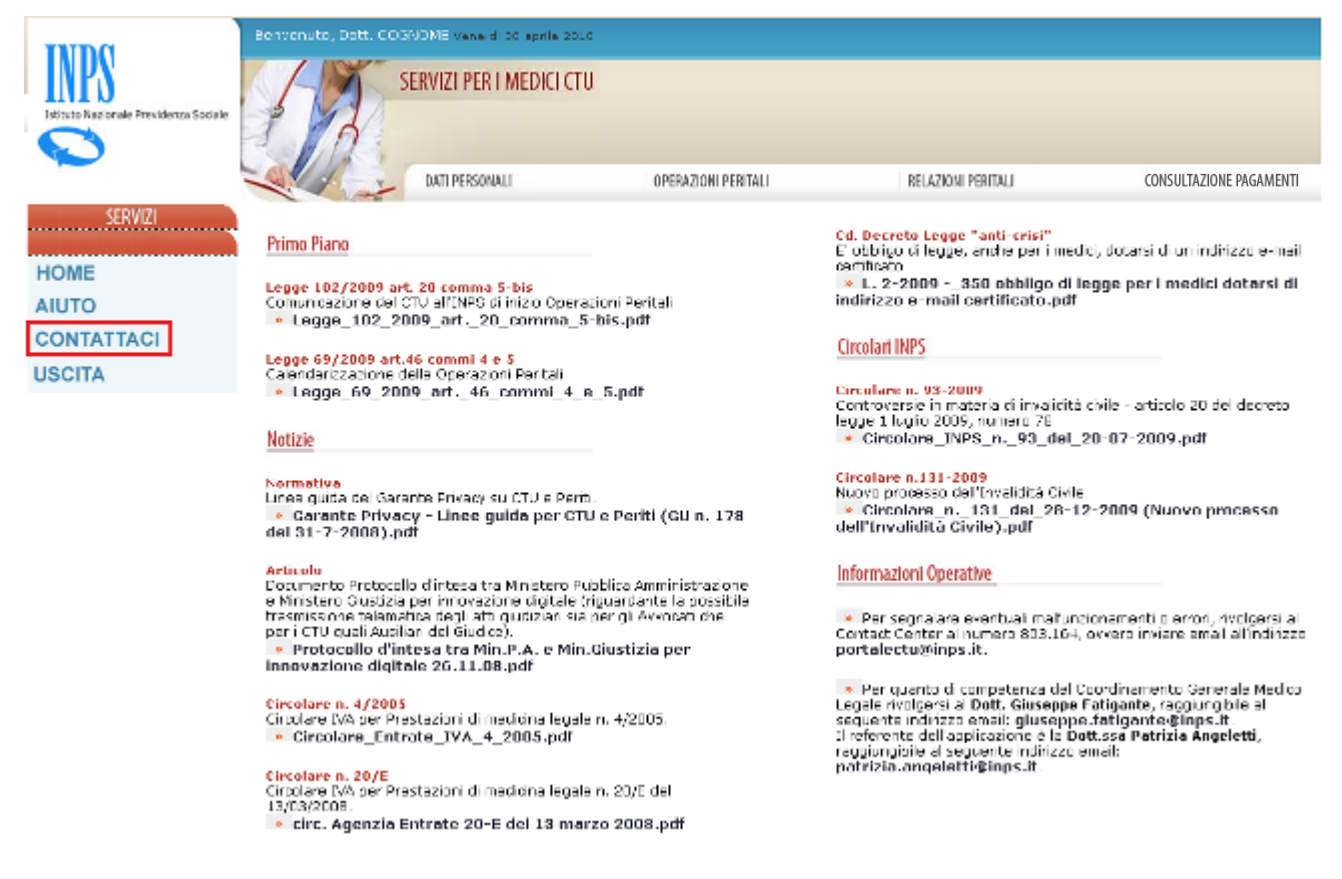

*Figura 38. Navigabilità del Portale per la funzionalità Contattaci*

Può essere utilizzata allo scopo di fornire suggerimenti e/o note critiche riguardante la navigabilità del Portale.

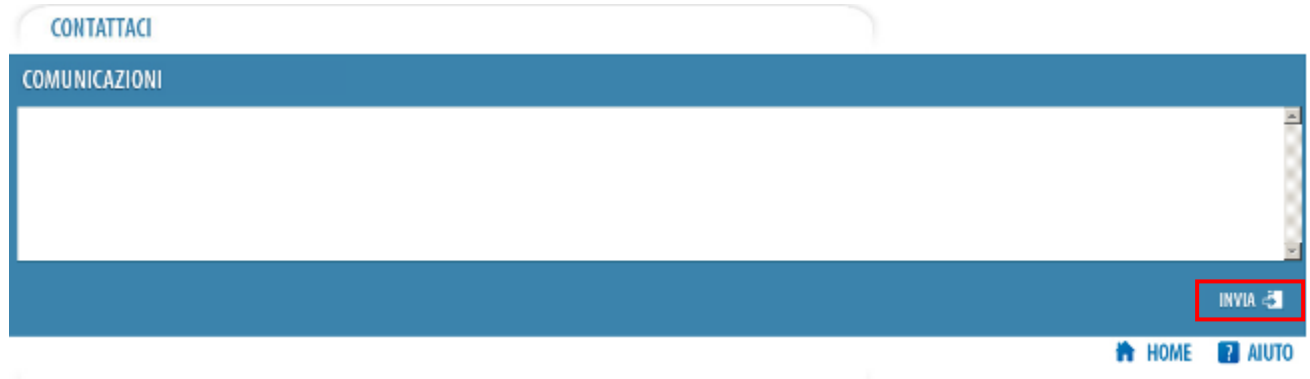

*Figura 39. Funzionalità Contattaci*

Selezionando il bottone *INVIA* il Portale invierà una mail di notifica alla casella postale [PortaleCTU@inps.it.](mailto:PortaleCTU@inps.it)

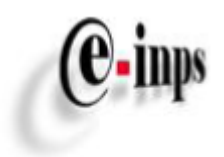

## <span id="page-39-0"></span>**8 – Stampe**

Le attività di inserimento *operazione peritale* e/o *successiva convocazione* e/o *elaborato peritale* si completano con l'assegnazione di un protocollo INPS e la generazione di una "ricevuta digitale" (in formato PDF), di cui l'utente potrà:

- $\checkmark$  Salvarne una copia in locale sul proprio Personal Computer;
- $\checkmark$  Eseguirne da Web la stampa di una copia;

Le *ricevute digitali* degli allegati, così come quelle relative all'inserimento delle Consulenze Tecniche d'Ufficio e/o delle ulteriori convocazioni,sempre disponibili, potranno essere stampate anche successivamente.

## <span id="page-39-1"></span>*8.1 Ricevuta di inserimento Operazione Peritale*

Una volta effettuato l'inserimento di una operazione peritale è possibile stampare la ricevuta digitale:

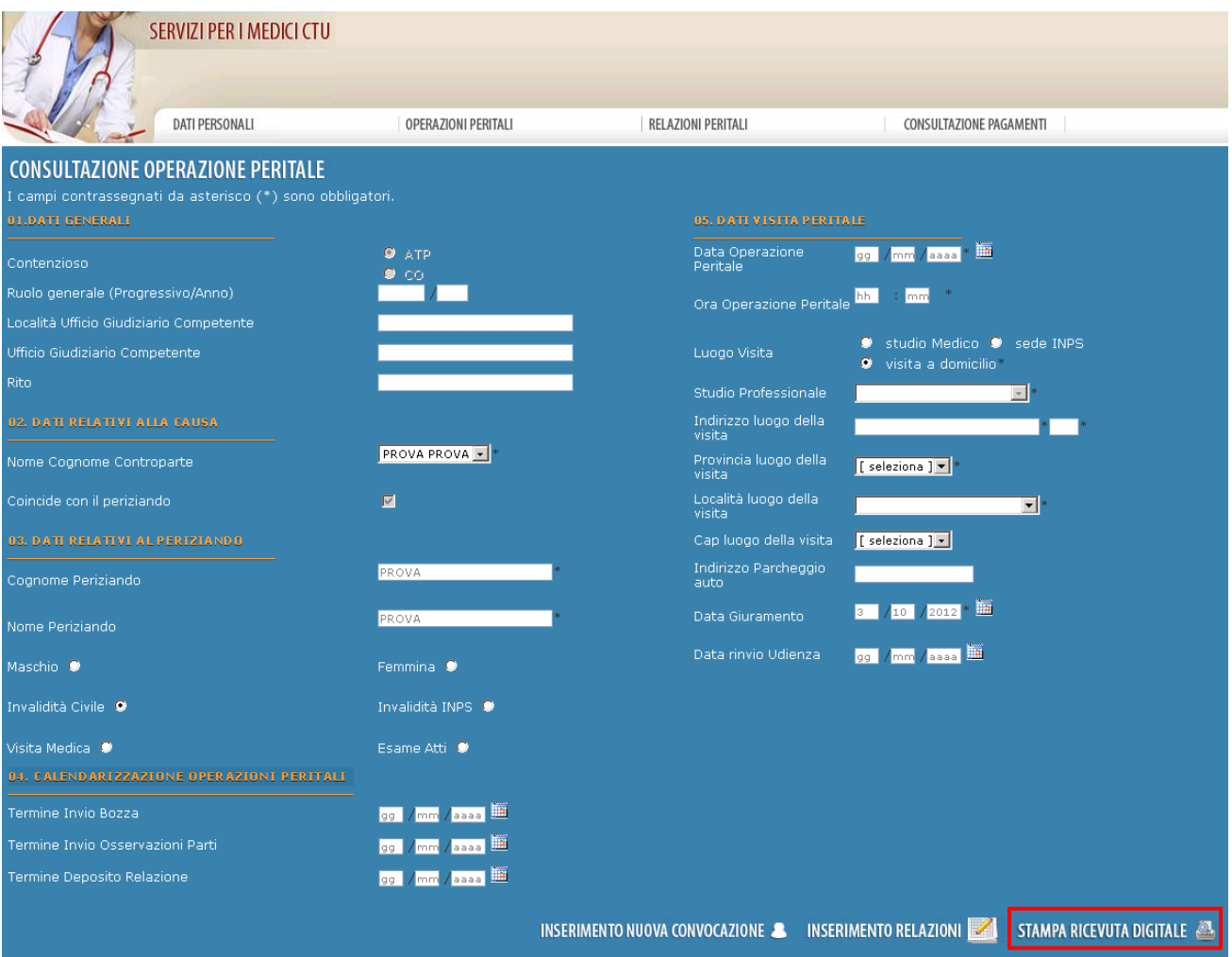

*Figura 40. Bottone Stampa visibile solamente ad inserimento Operazione Peritale avvenuto*

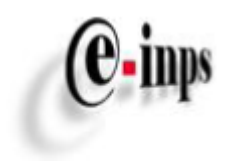

## Di seguito la stampa prodotta:

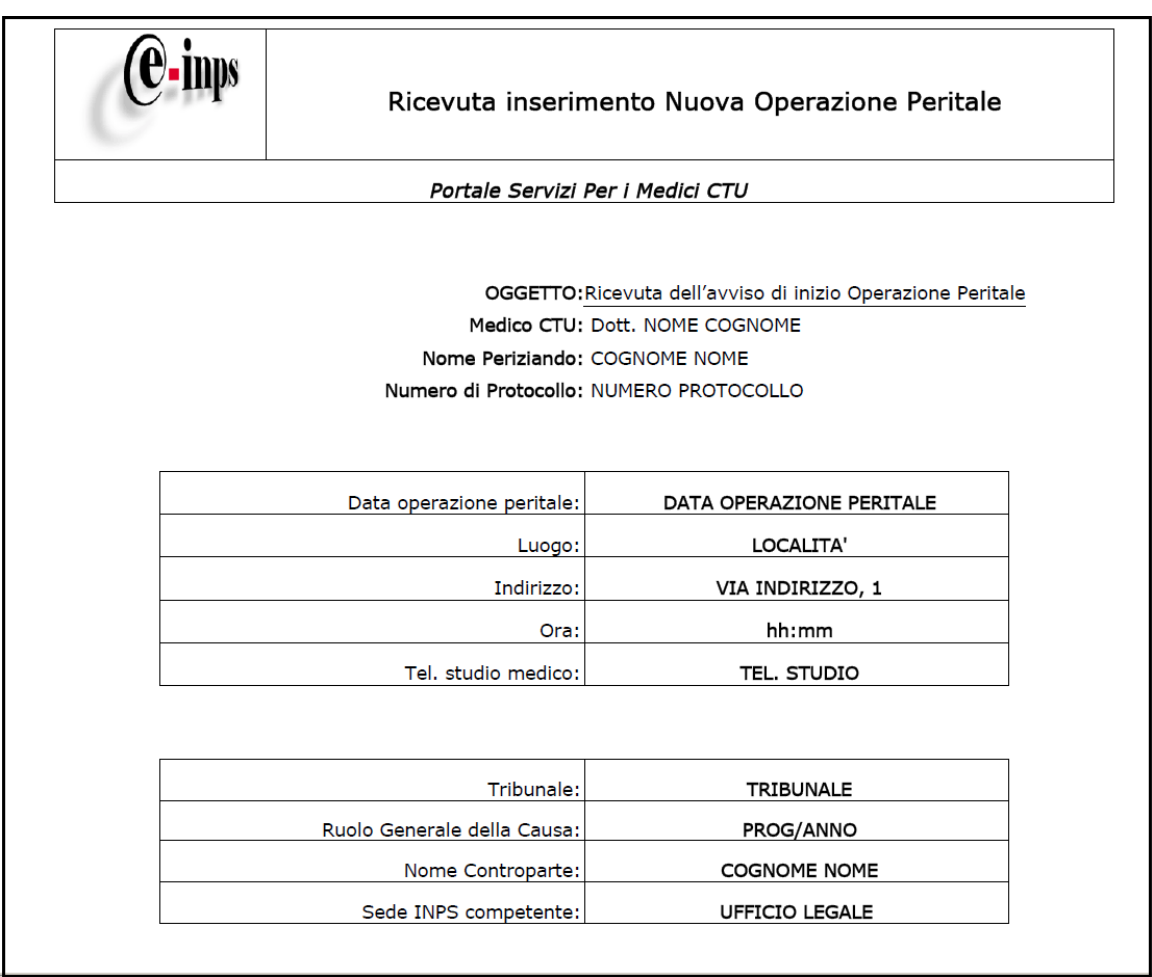

*Figura 41. Ricevuta inserimento Nuova Operazione Peritale*

Ogni ricevuta mostrerà il numero di protocollo INPS associato alla notifica di CTU inserita.

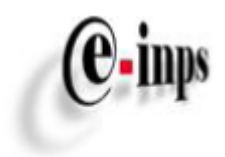

### <span id="page-41-0"></span>*8.2 Ricevuta di inserimento Nuova Convocazione*

Una volta effettuato l'inserimento di una nuova convocazione è possibile stampare la ricevuta digitale:

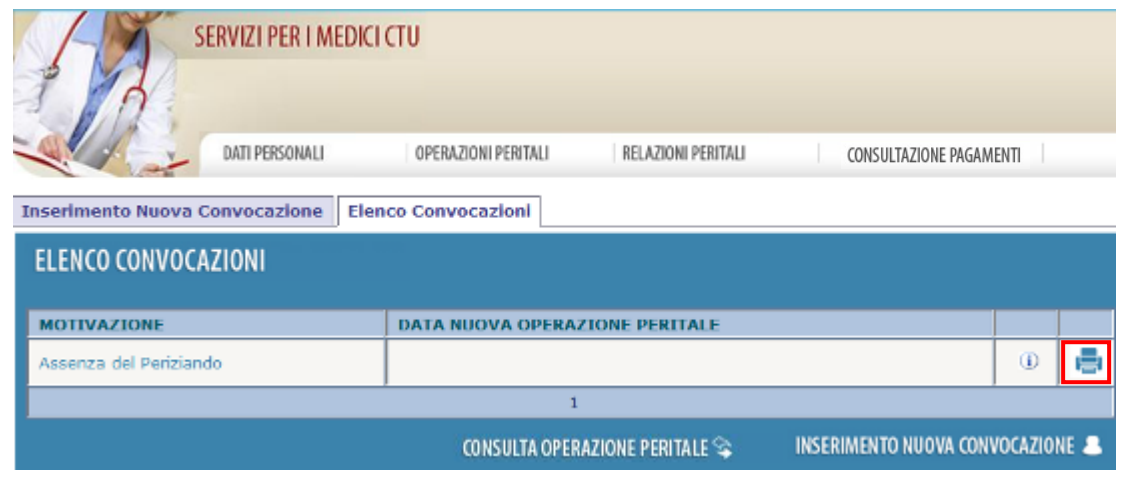

*Figura 42. Bottone Stampa*

Oppure andare nel dettaglio della convocazione e poi effettuare la stampa:

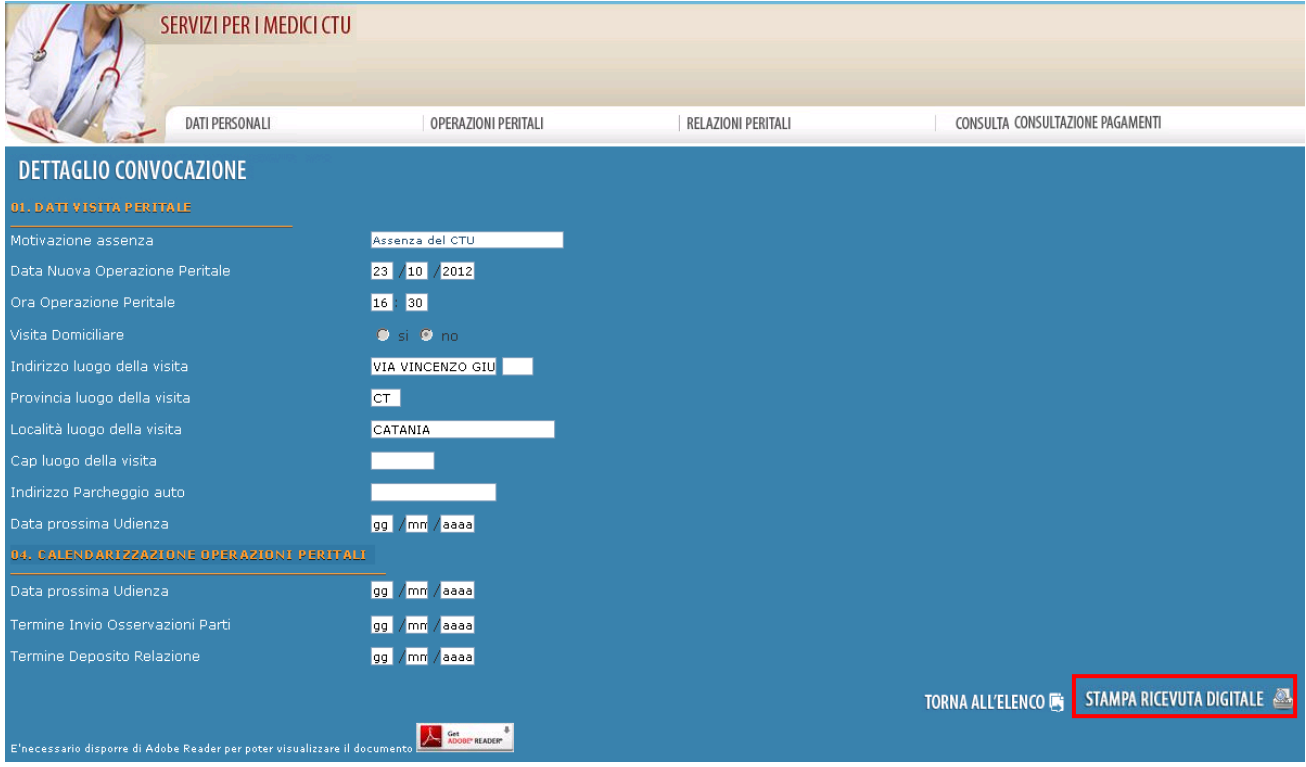

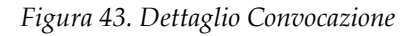

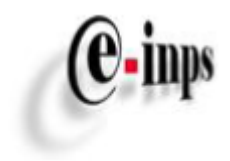

## Di seguito la stampa prodotta:

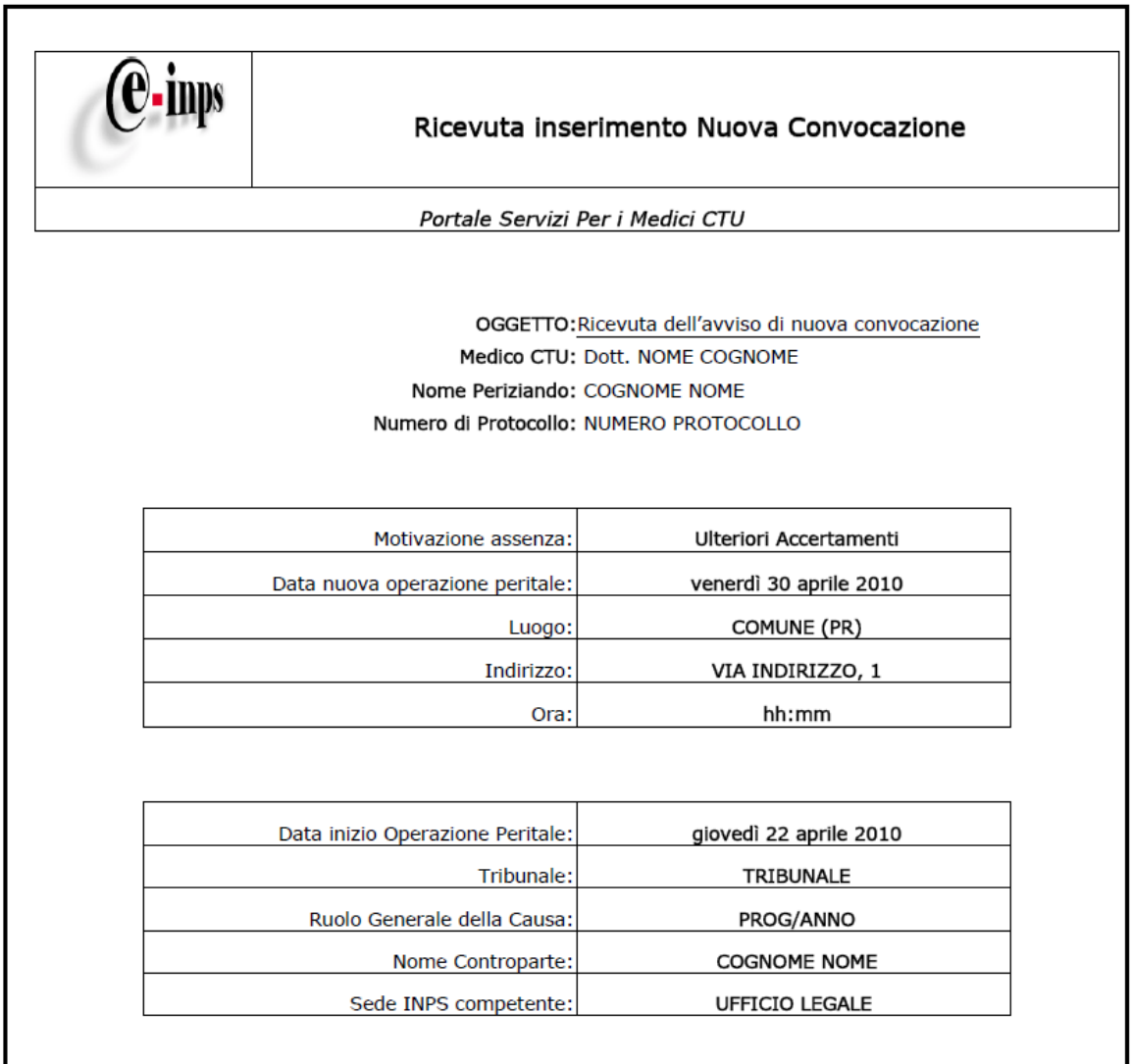

*Figura 44. Ricevuta inserimento Nuova Convocazione*

Ogni ricevuta mostrerà il numero di protocollo INPS associato alla notifica di CTU inserita.

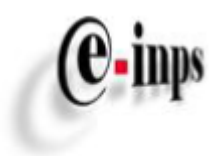

## <span id="page-43-0"></span>*8.3 Ricevuta di inserimento elaborato peritale*

Una volta effettuato l'inserimento di un elaborato peritale (relazione bozza/definitiva oppure nota a chiarimento di CTU) è possibile stampare la ricevuta digitale:

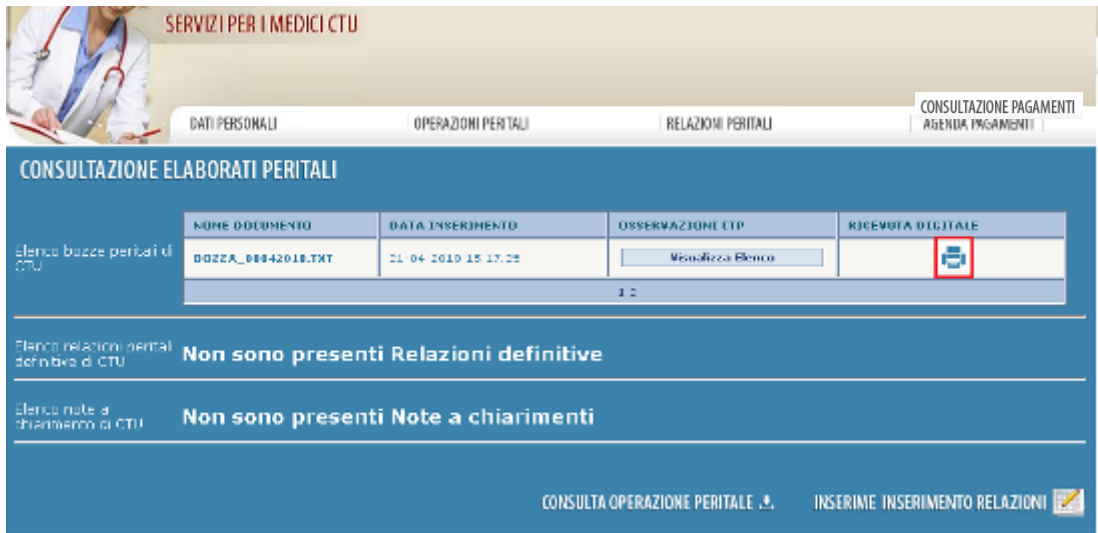

*Figura 45. Bottone per stampa ricevuta digitale*

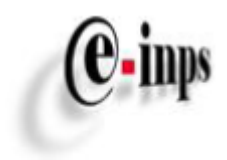

## Di seguito la stampa prodotta:

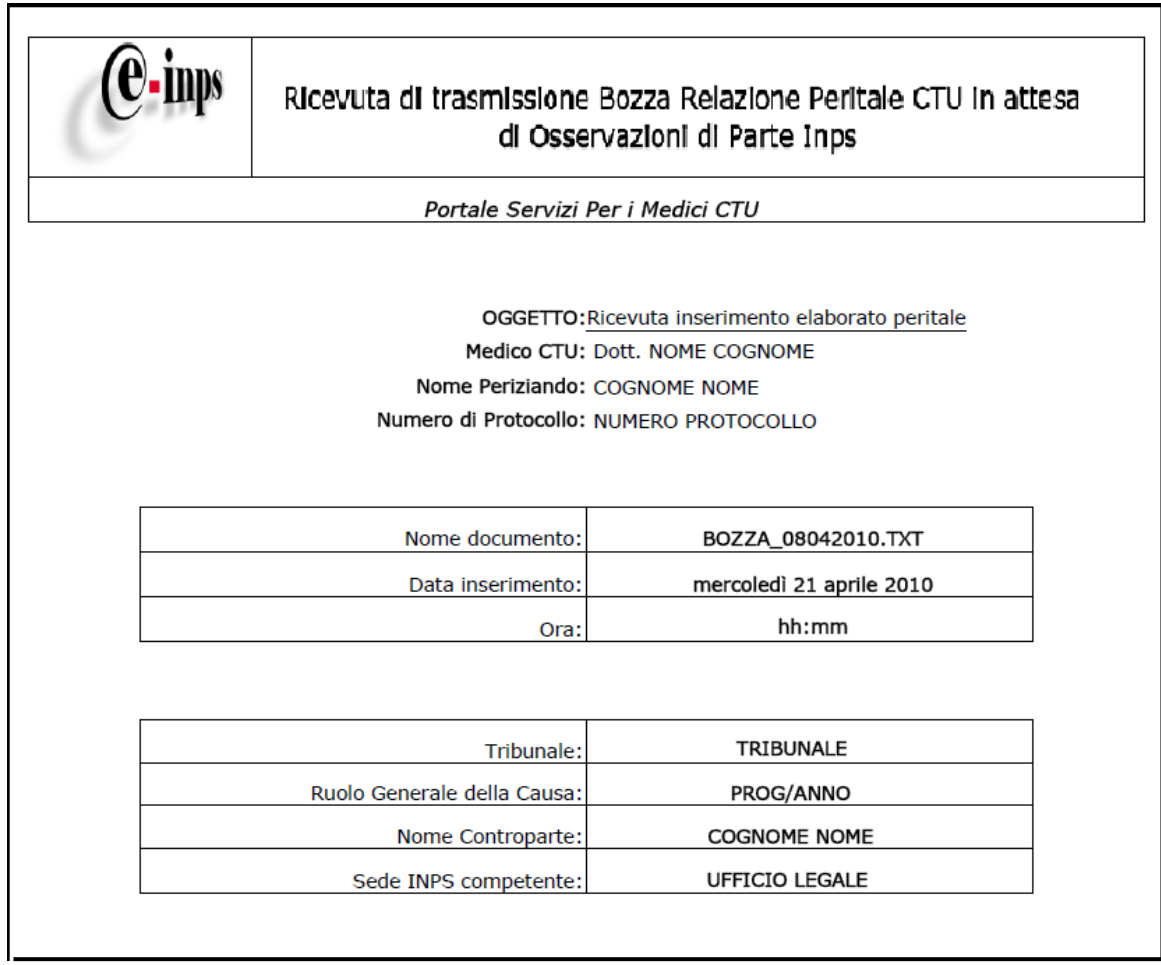

*Figura 46. Ricevuta inserimento Bozza peritale*

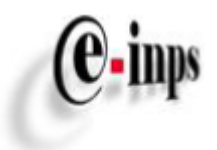

## <span id="page-45-0"></span>*8.4 Stampa del dettaglio pagamento*

E' possibile stampare il dettaglio pagamento, selezionando il bottone *STAMPA*:

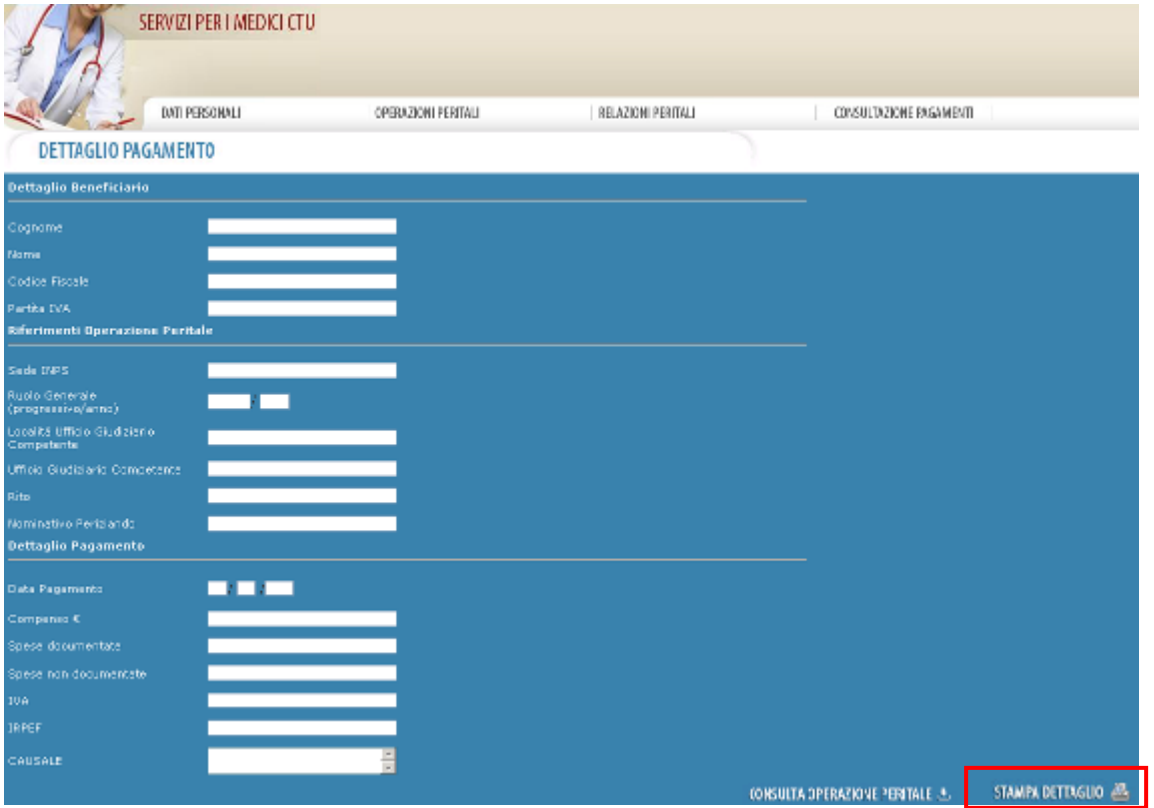

*Figura 47. Bottone per stampa dettaglio pagamento*

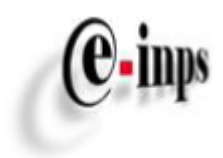

## La stampa prodotta è la seguente:

| Dettaglio pagamento                                                     |                              |  |
|-------------------------------------------------------------------------|------------------------------|--|
| Portale Servizi Per i Medici CTU                                        |                              |  |
|                                                                         | OGGETTO: Dettaglio Pagamento |  |
| Beneficiario: Dott. NOME/COGNOME                                        |                              |  |
| Nome Periziando: COGNOME NOME<br>Data operazione peritale: DATA PERIZIA |                              |  |
| Ruolo Generale della Causa: PROG/ANNO                                   |                              |  |
| Data pagamento:                                                         | <b>DATA PAGAMENTO</b>        |  |
|                                                                         |                              |  |
| Compenso €:                                                             | <b>COMPENSO</b>              |  |
| Spese Documentate:                                                      | SPESE DOC.                   |  |
| Spese Non Documentate:                                                  | SPESE NON DOC.               |  |
| Iva:                                                                    | IVA                          |  |
| Irpef:                                                                  | <b>IRPEF</b>                 |  |
| Causale:                                                                | <b>CAUSALE</b>               |  |
|                                                                         |                              |  |

*Figura 48. Stampa dettaglio pagamento*

## <span id="page-46-0"></span>*8.5 Stampa dell'elenco dei pagamenti*

E' possibile stampare l'elenco dei pagamenti, selezionando il bottone *STAMPA*:

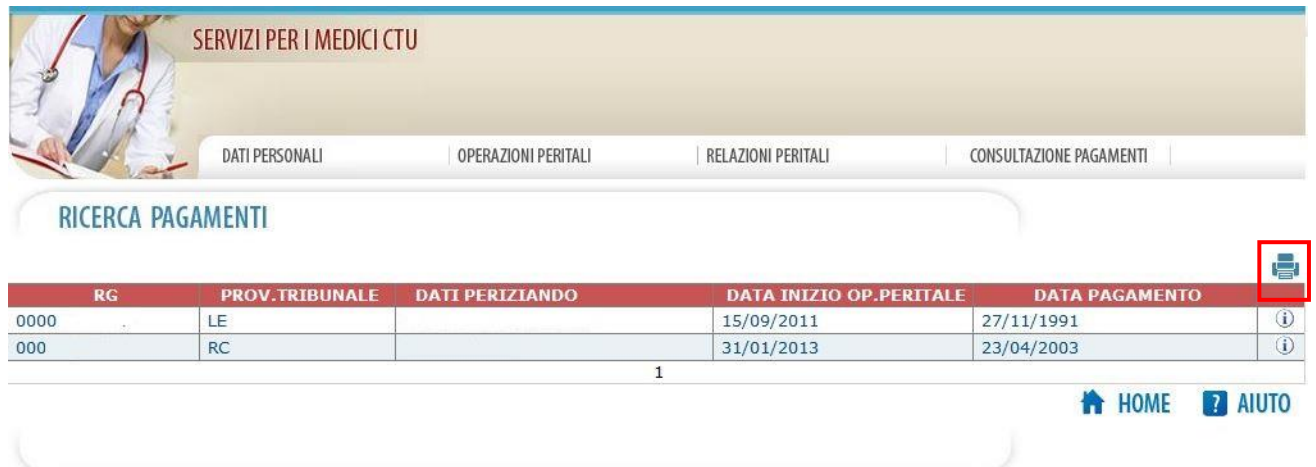

*Figura 49. Bottone per stampa elenco pagamenti*

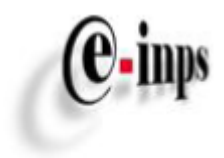

## La stampa prodotta è la seguente:

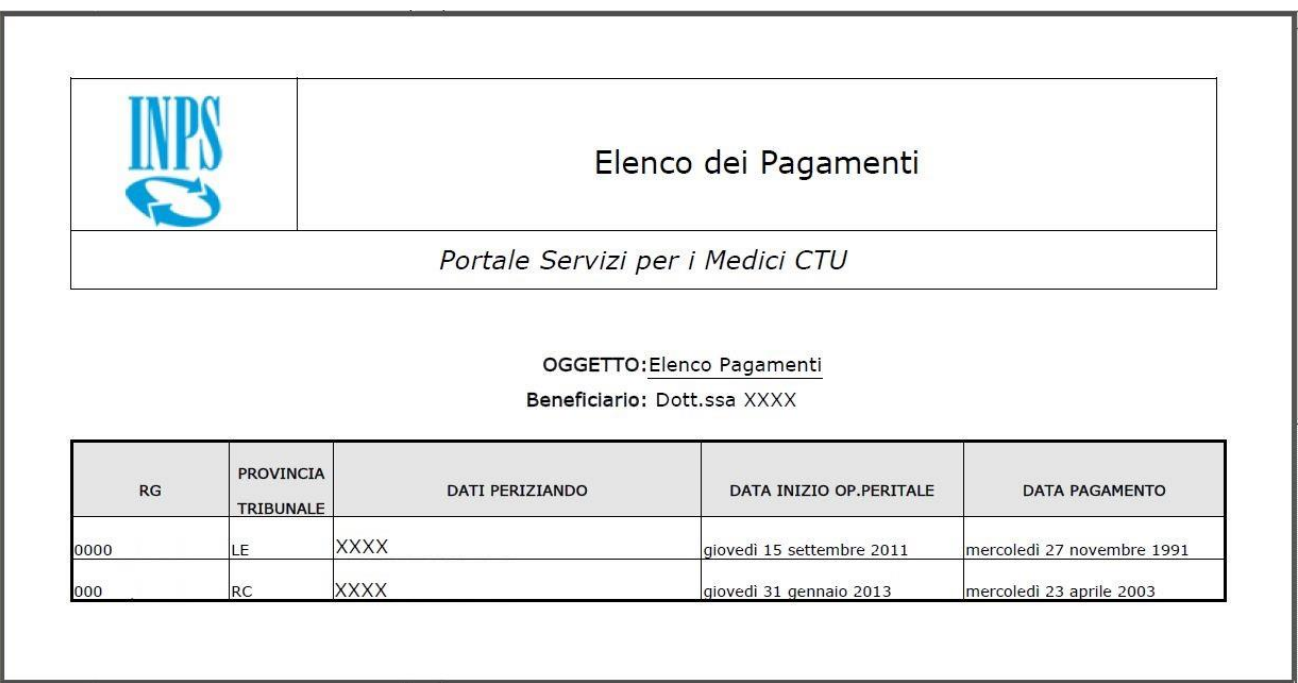

*Figura 50. Stampa dettaglio pagamento*

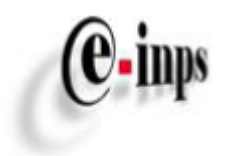

# <span id="page-48-0"></span>**8 – Appendice**

Nella tabella sotto riportata, vengono evidenziate le descrizioni delle principali immagini utilizzate:

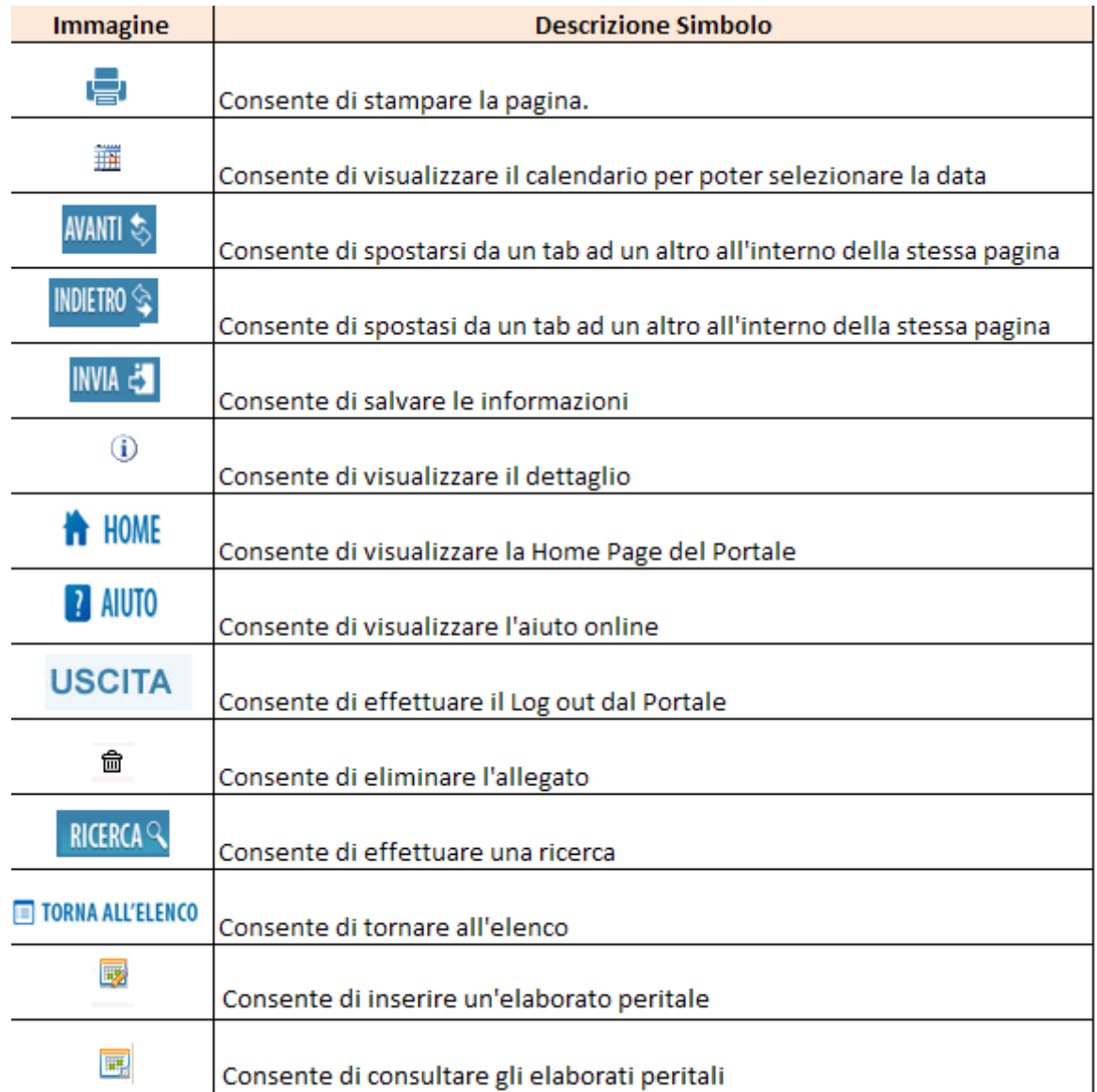